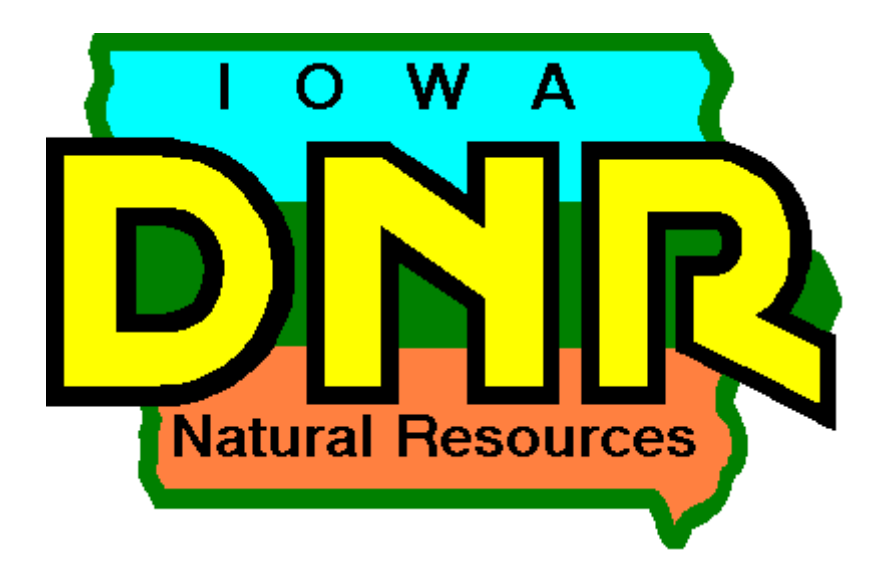

Hazardous Substance Incident Tracking Database: Public Users Guide

Version 1.1

This guide is intended to assist the public in utilizing the Iowa Department of Natural Resources' Hazardous Substance Incident Tracking System commonly known as the DNR's spill database. The DNR Spill Database was first created in 1995 as a means to track spills occurring in Iowa electronically to facilitate statistical analysis and reporting. This latest version is the first version available on‐line and is intended to allow the public better access to information concerning spills in Iowa.

This guide is divided into three parts. The first part as a quick start guide intended for more experienced web based database users. The second part contains a Frequently Asked Questions (FAQ) section, description of each pre-designed report, and a description of how to use the user defined reporting tool. The final section is a more detailed users guide.

# **Table of Contents**

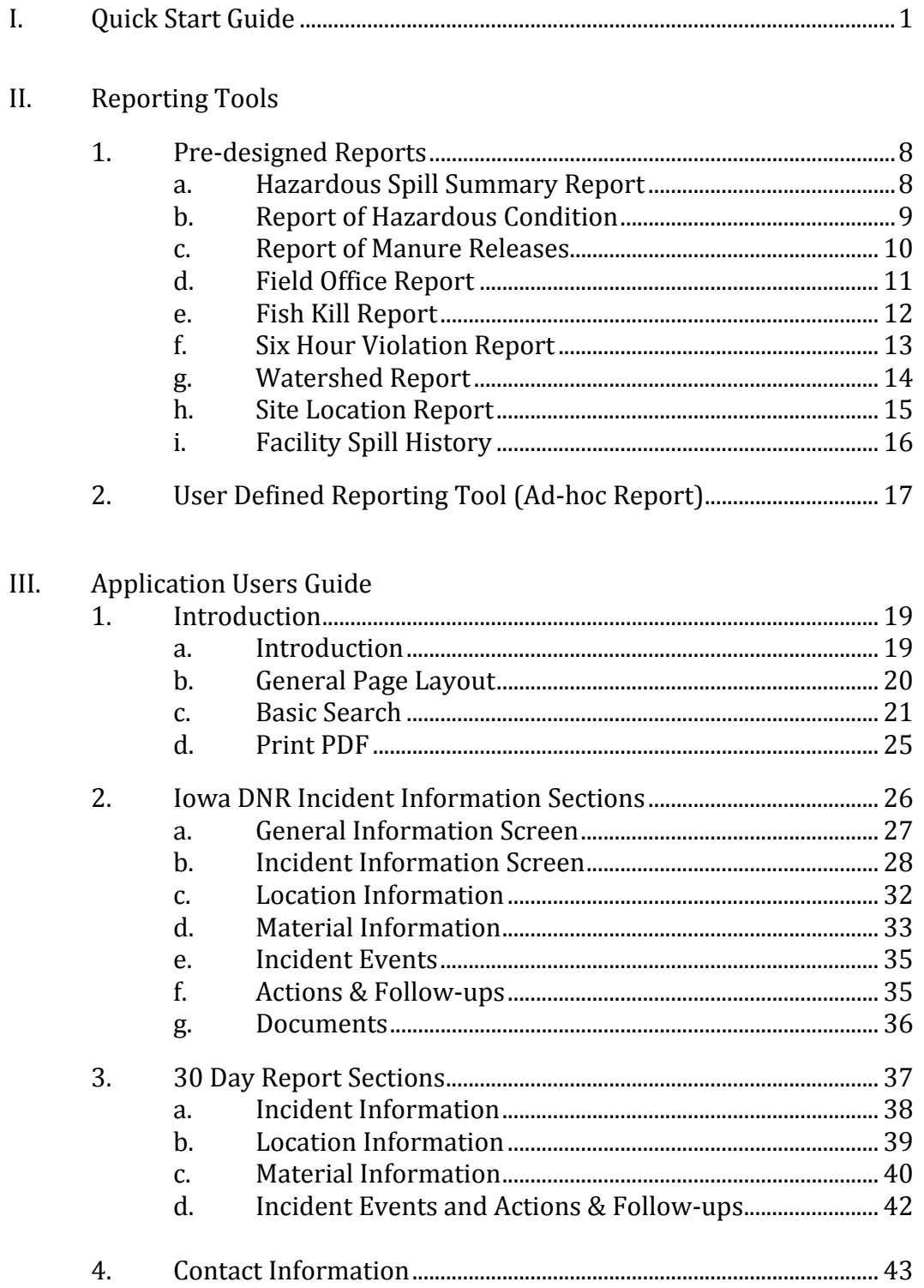

# **SECTION I – Quick Start Guide**

Go to the DNR's spill reporting website [www.iowadnr.gov/spills/index.html.](http://www.iowadnr.gov/spills/index.html) Click on the *Hazardous Incident Tracking Database* link in the middle of the page.

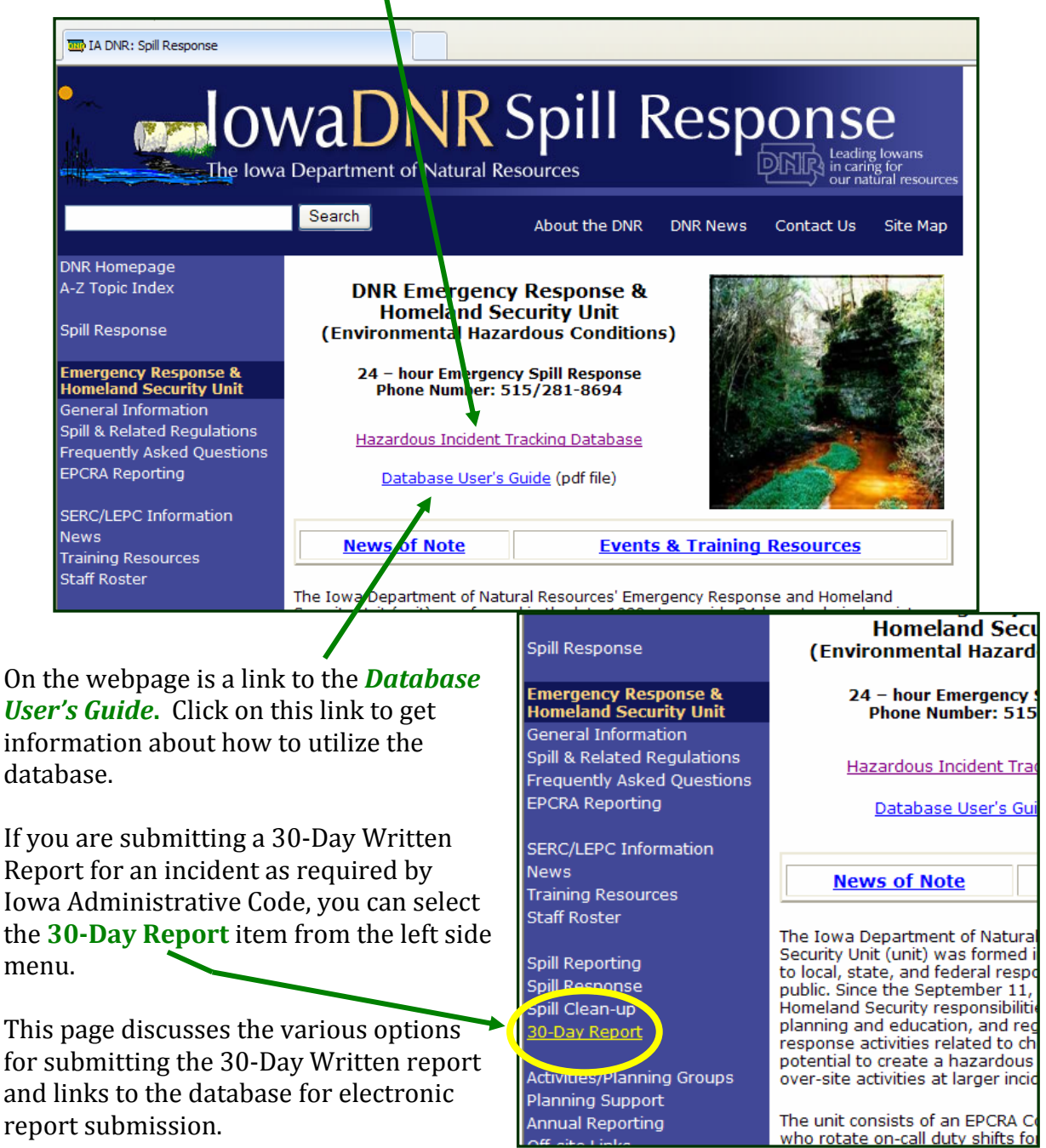

For instructions on how to submit the 30‐Day Written Report refer to the 30‐Day Written Report Electronic Submittal Guide.

Once you click on the database link you will be taken to the DNR's new Online Hazardous Substance Incident Database.

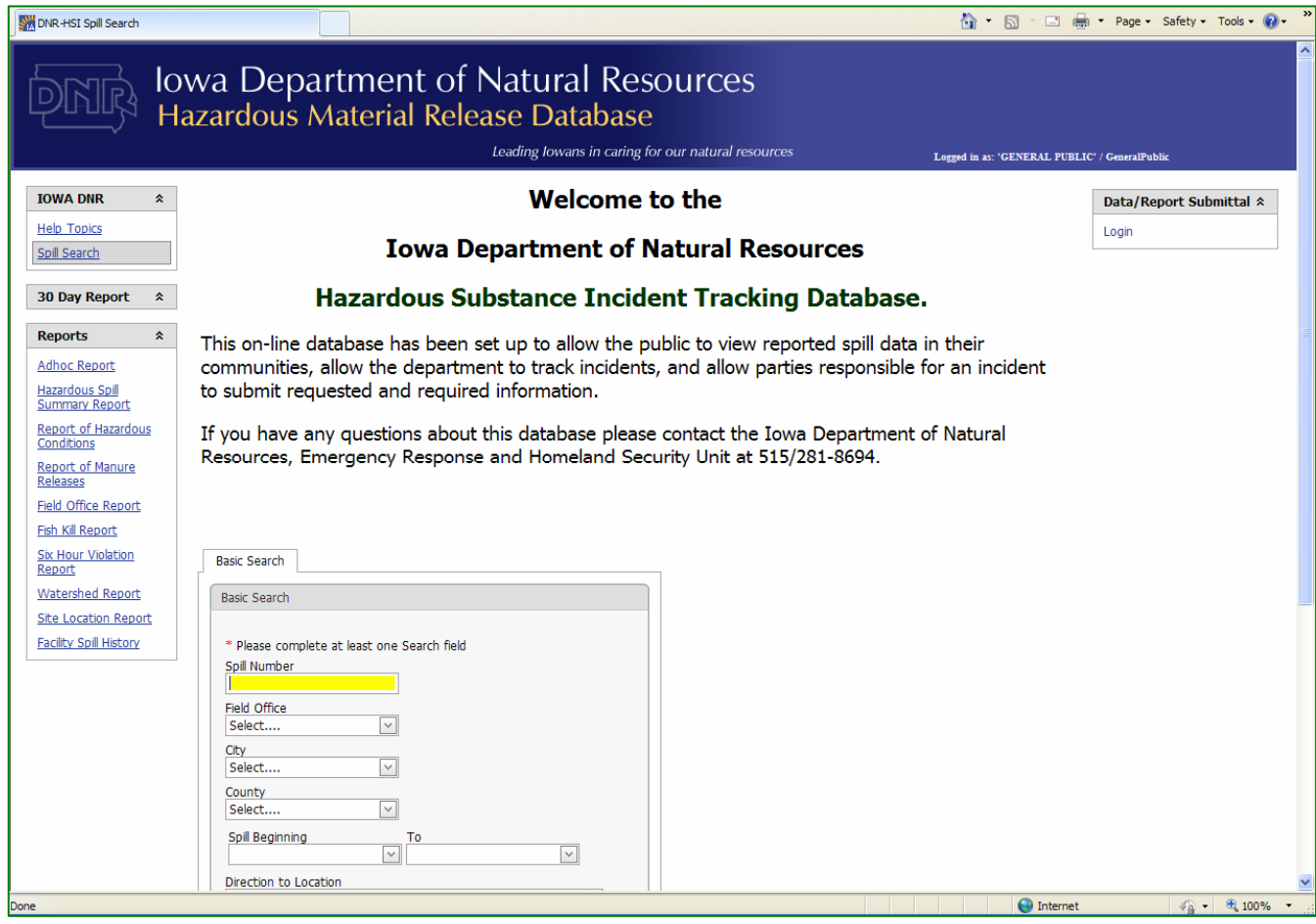

System Notices and Information will be posted below the welcome message.

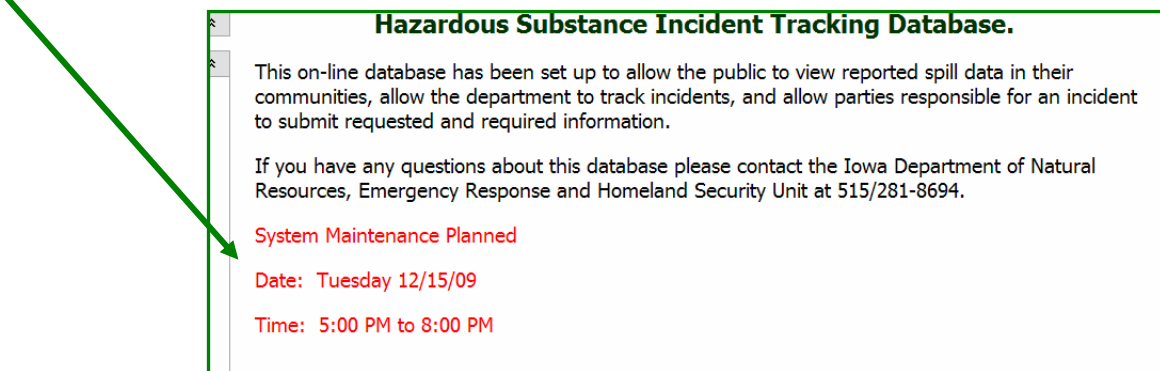

From this page you have three options:

- **Example 2** search for a particular spill using the basic search feature, or
- select from a variety of reports and the reporting tool, or
- log in for data/report submission.

### **Search for a Particular Spill**

To use the basic search start by entering the criteria;

- **Spill Number,**
- Field Office,
- $\blacksquare$  City,
- **County**,
- $\blacksquare$  Date Range, or
- **Directions to location.**

You can enter as little or as much information as you have. The system will pull all spills meeting your criteria.

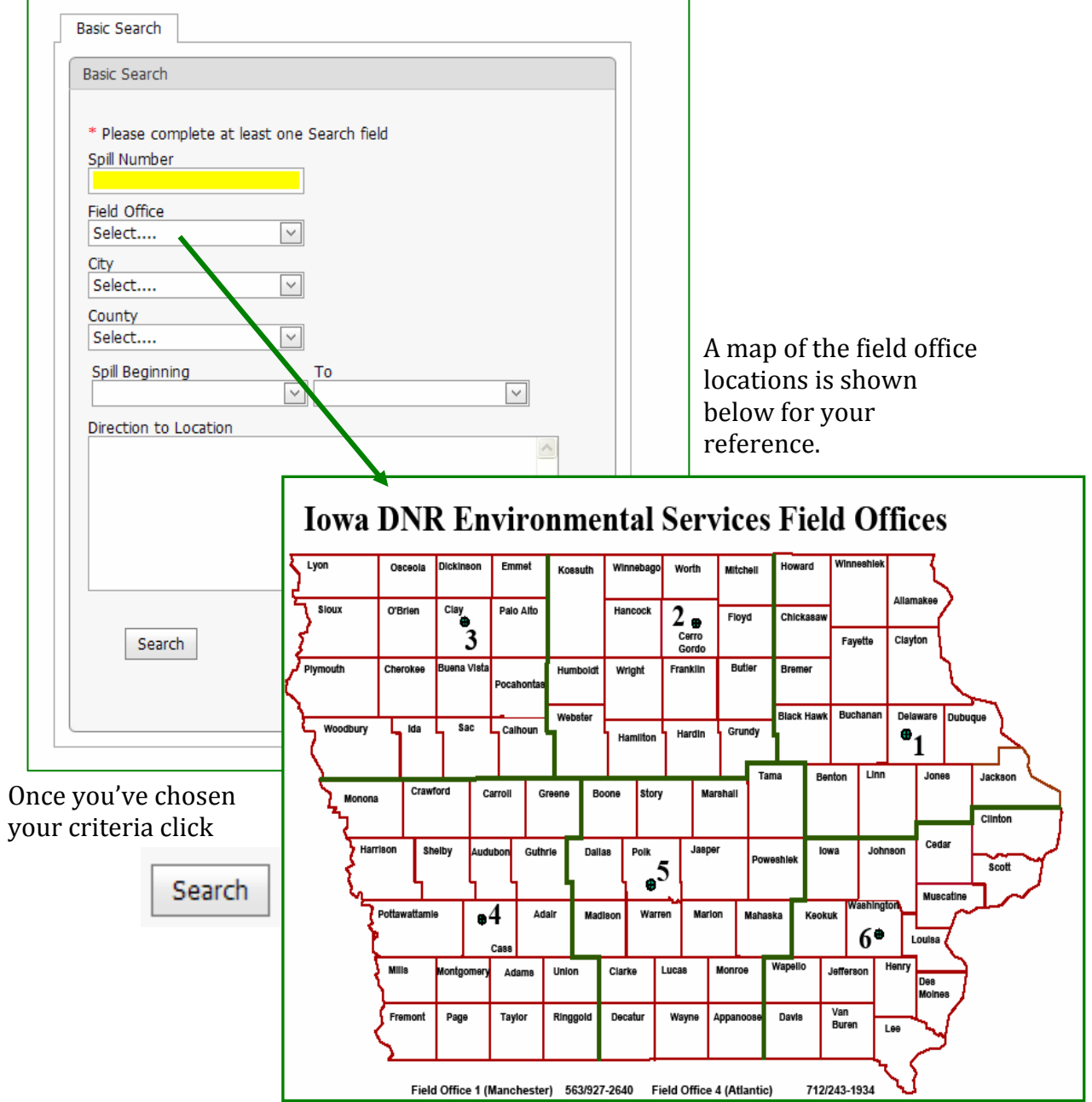

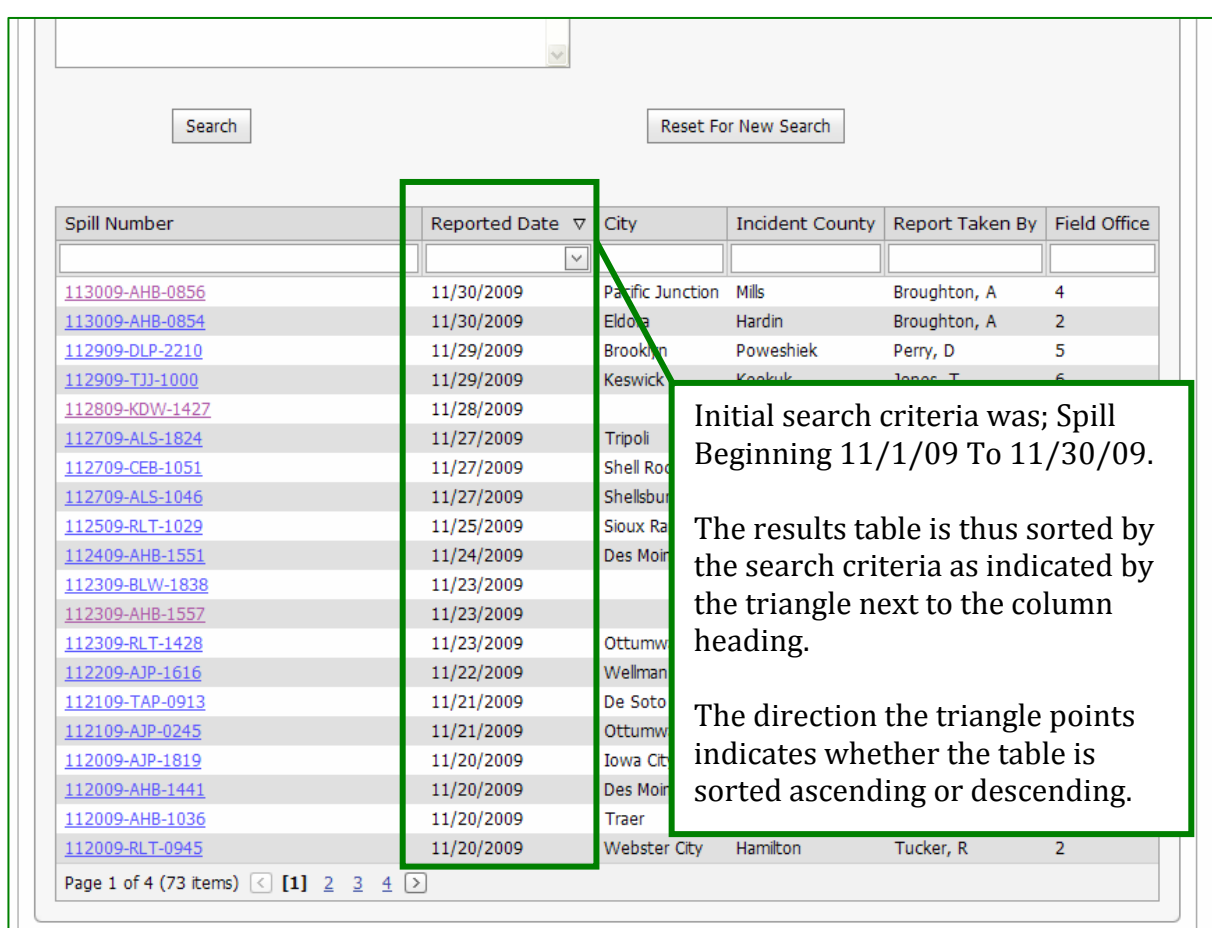

The system will return a search results table.

The search results table will contain;

- spill number,
- date spill was reported,
- city where the spill occurred,
- county where the spill occurred,
- name of the DNR staff member who took the initial information, and
- field office where the spill occurred.

### **Sorting or filtering the results table.**

To sort the table, click on the column heading for the criteria you want to sort based on. In the example above the table is sorted by the **date reported** in descending order. To sort the table click on any column heading and the table will be sorted by that column. The default sort order is descending. To change from the sort order rom descending to ascending just click the column heading a second time. Each f ime you click a heading the sort order will switch. t

The results table can be filtered by any of the table column data. Below each column heading is a text field. The information entered into these text fields is used to filter the table.

To filter the table;

- 1. Click on a text field under the column heading you wish to filter by
- 2. Type in the criteria. IE city name, county name, etc. Note ‐ If you entered a search criteria in the basic search field that filter will already be applied. In the example above the search criteria was any spill reported from 11/1/09 to 11/30/09.

To remove the filter, simply delete the criteria typed into the field.

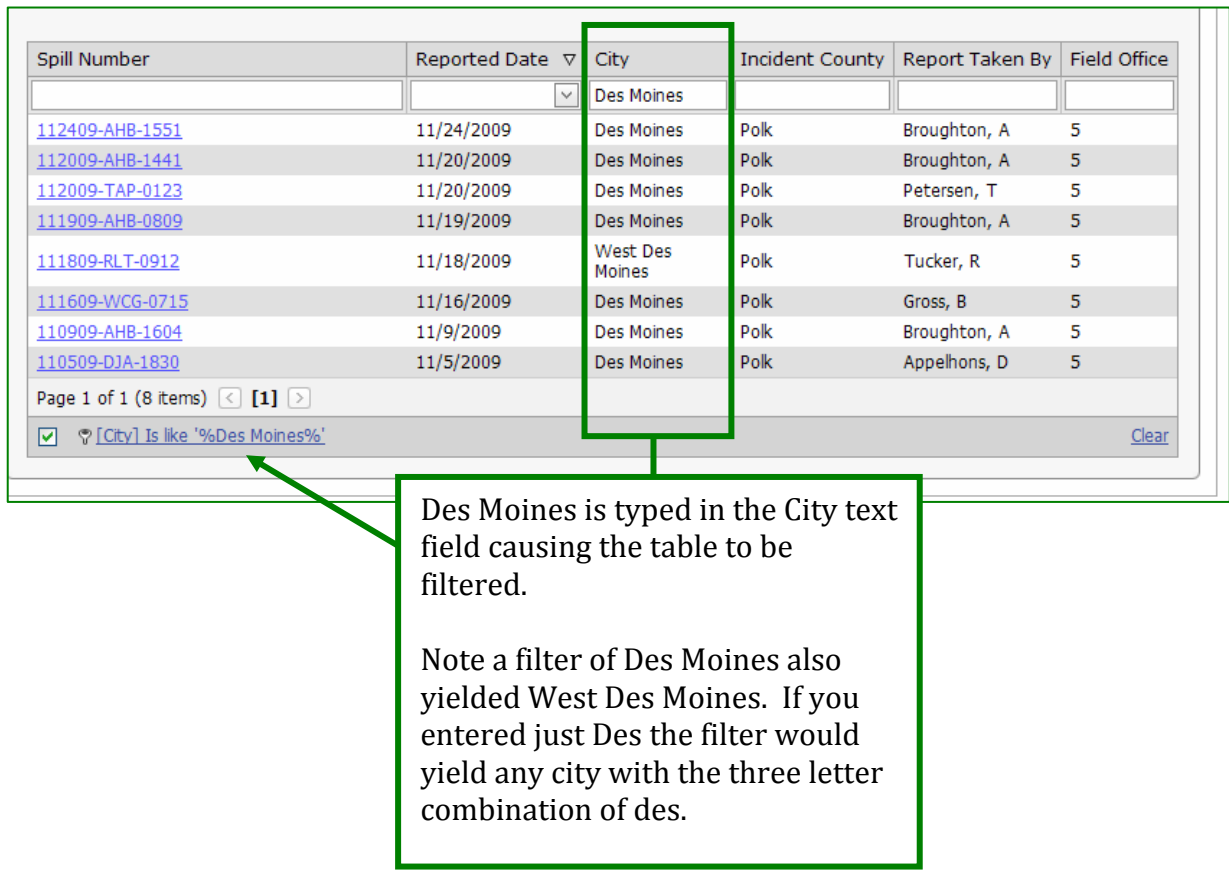

### **Viewing particular incident information**

To view the information entered into the system for a particular spill click on the spills link.

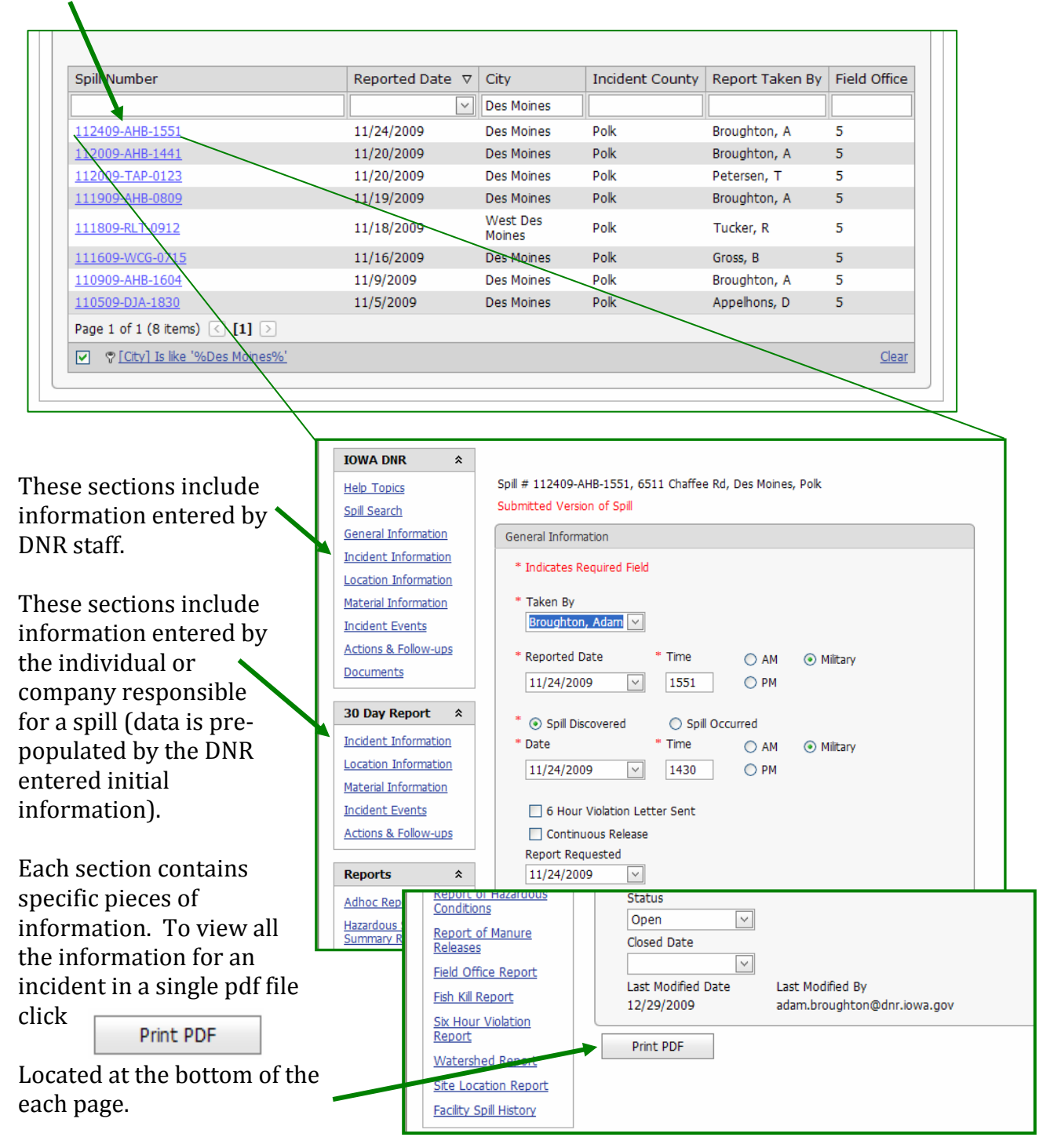

Each section is discussed in greater detail in Section III – Users Guide.

### **Predesigned Reports**

If you are looking for more general information about spills in your area or across the state the department has included pre-designed reports with some of our more frequently requested information.

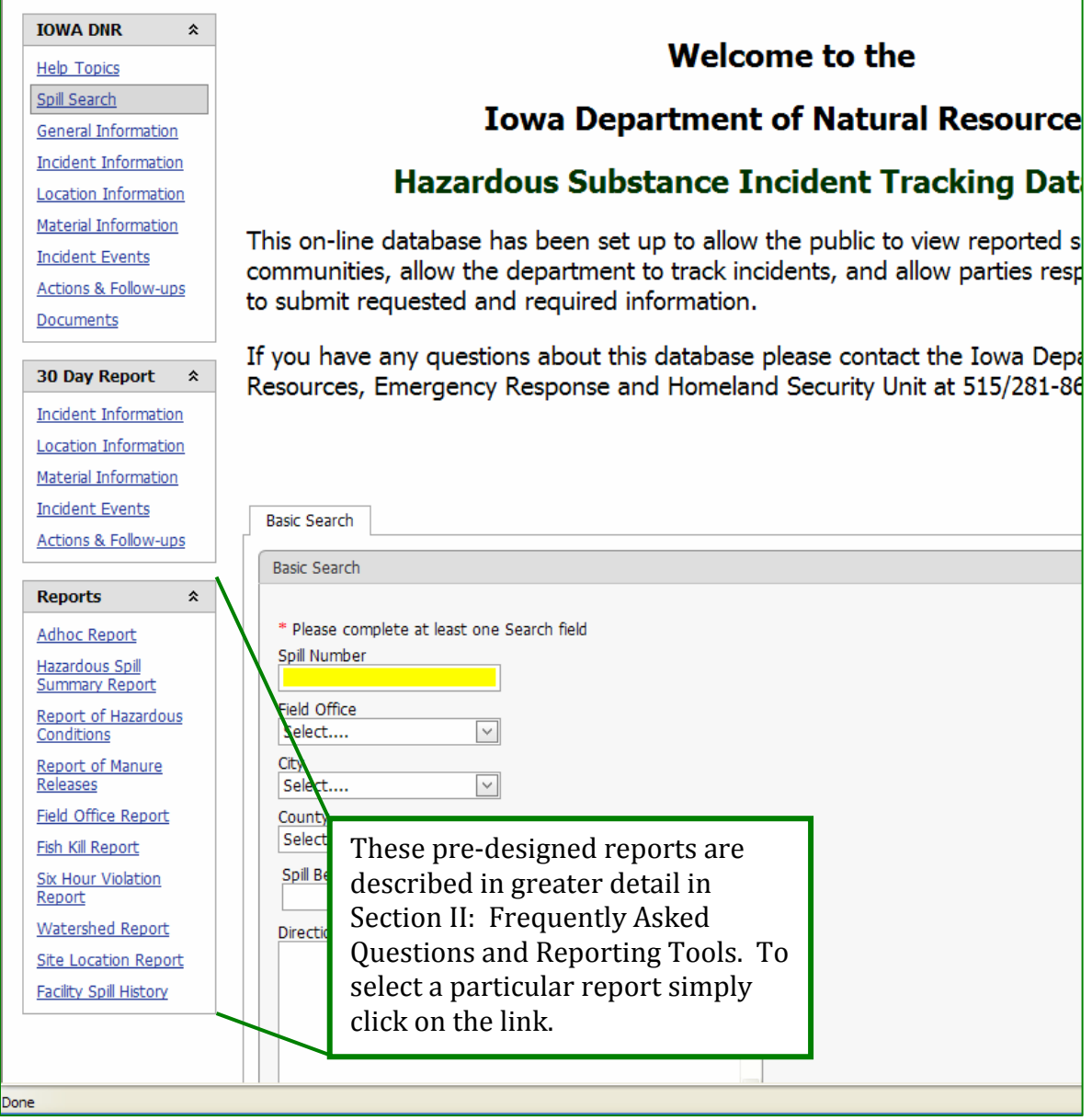

# **SECTION II – Reporting Tools**

# **1. Predesigned Reports**

Most reports open in a new window. For this to function properly your omputer's popup blocker must be turned off for this site. c

### **a. Hazardous Spill Summary Report**

The Hazardous Spill Summary Report is designed to provide the user with a summary of incidents for a selected county or counties for any given time period. The report contains the most commonly requested nformation. i

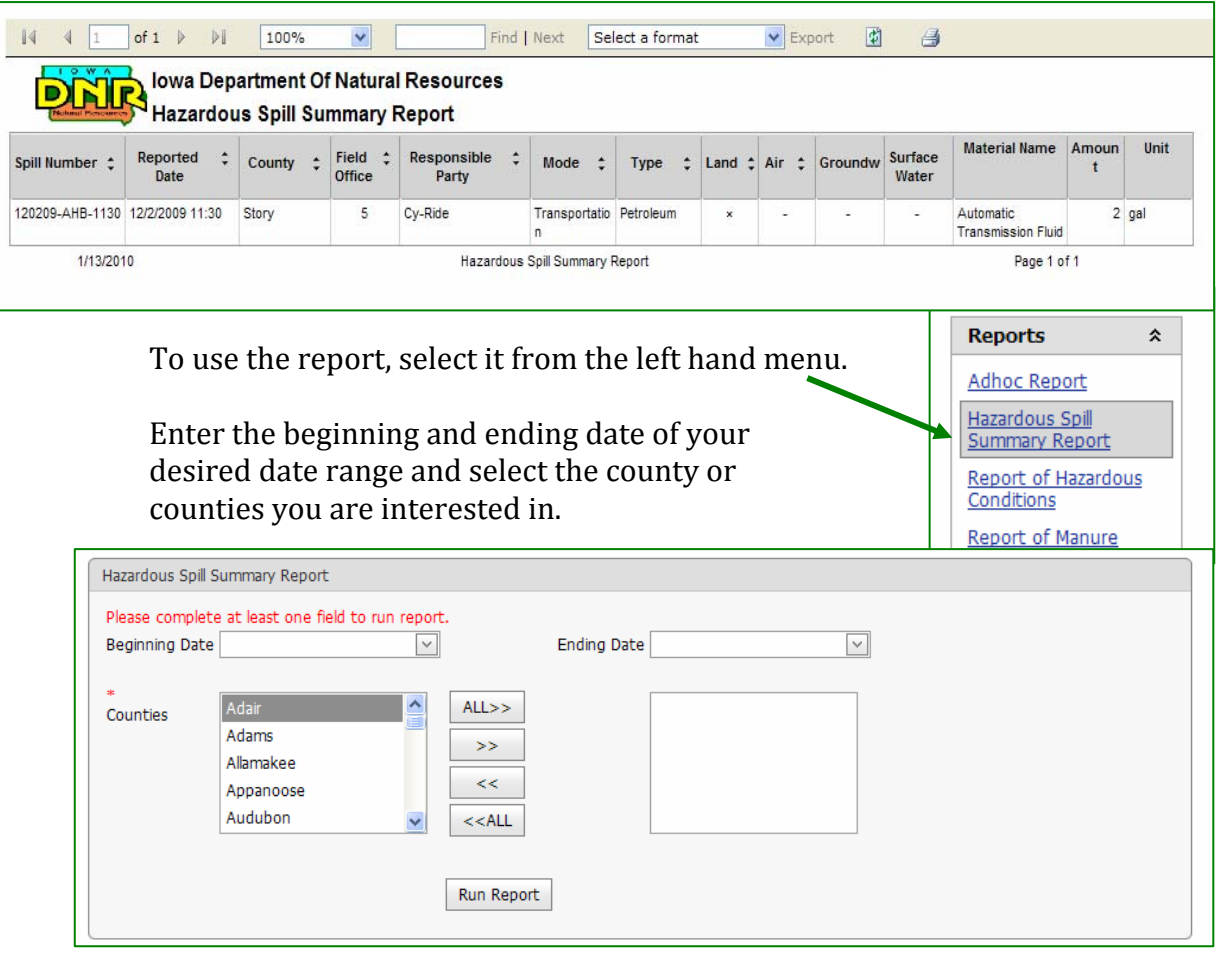

You can also choose to run the report for the entire state by selecting.

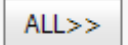

The resulting report can be sorted, filtered further, exported, or printed.

# **b. Report of Hazardous Condition**

The Report of Hazardous Condition is a summary report generated for use by the Environmental Protection Commission. The summary information can be generated for any month and the report will begin with January of the calendar year. The report does not include manure releases (covered in Report of Manure Release in next section).

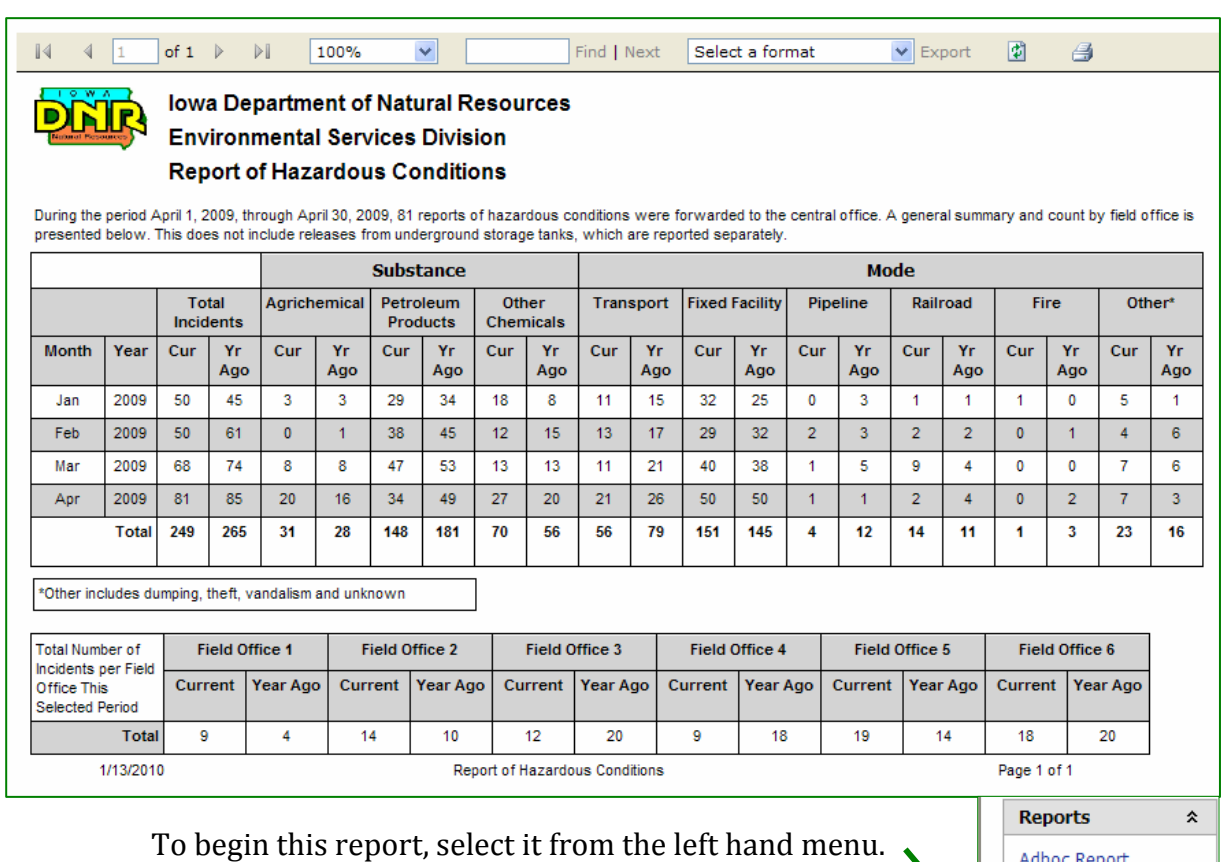

Select the month and year of interest and click

**Adhoc Report** Hazardous Spill **Summary Report** Report of Hazardous

Conditions  $+ 160$ 

Run Report

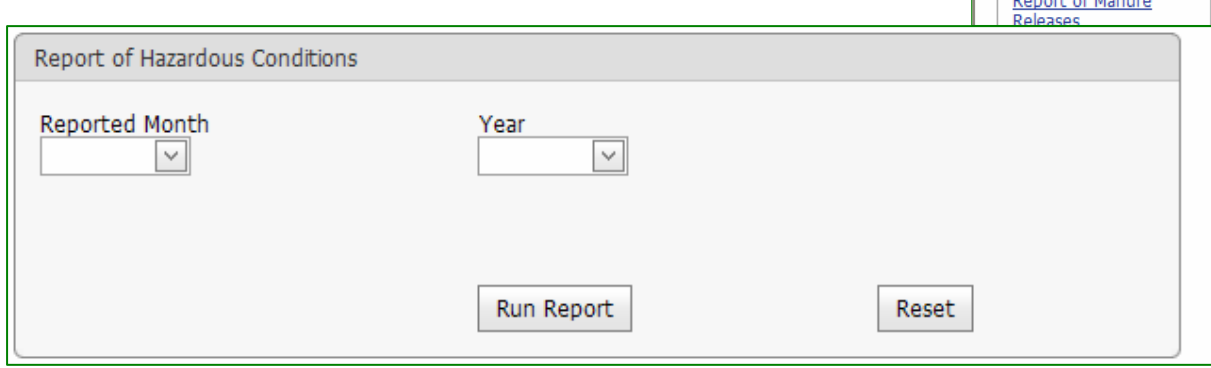

This report can not be filtered or sorted.

### **c. Report of Manure Release**

The Report of Manure Release is a summary report of manure related releases generated for use by the Environmental Protection Commission. The summary information can be generated for any month and the report will begin with January of the calendar year. he report does not include chemical releases (covered in Report of T Hazardous Conditions in the previous section).

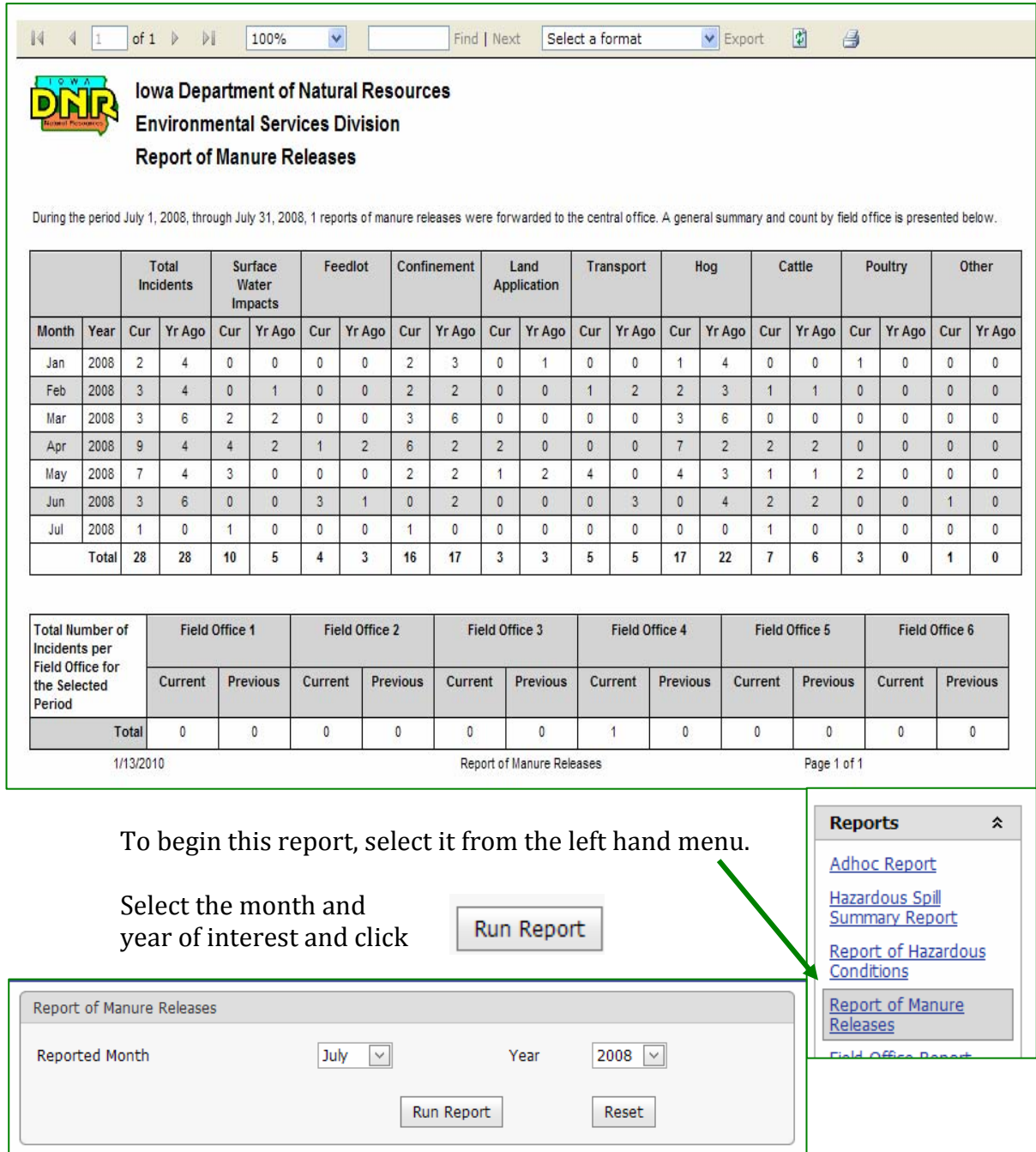

This report can not be filtered or sorted.

# **d. Field Office Report**

The Field Office Report is a breakdown of reported incidents by field office location. This report is similar to the Hazardous Spill Summary Report. The field office report includes the city of the spill but not the mode, chemical type, and media the spill was released to.

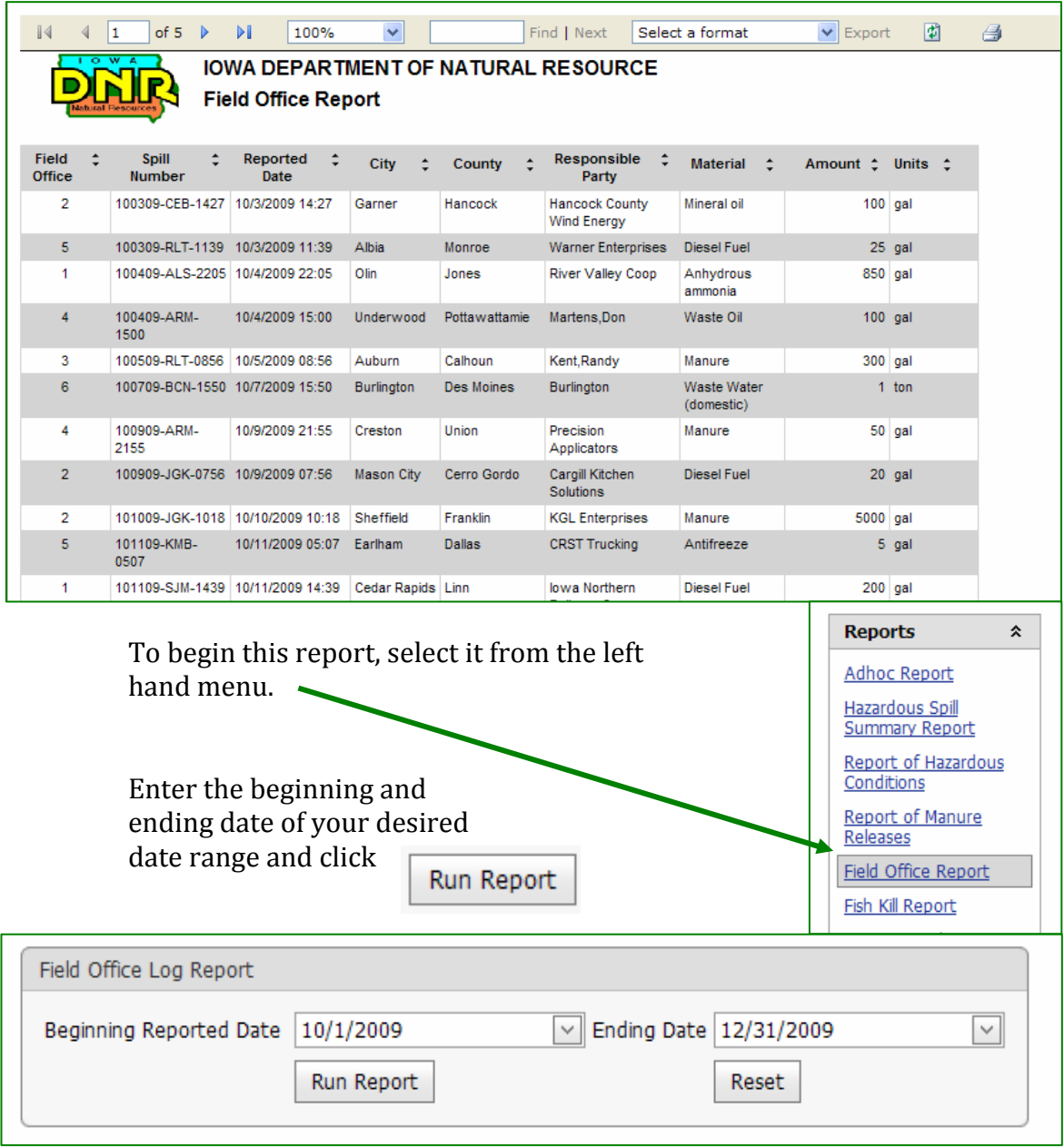

This report can be filtered or sorted as needed and can be downloaded or printed.

# **e. Fish Kill Report**

The Fish Kill Report lists reported incidents that resulted in a fish kill. This is not a complete list of fish kills in the State of Iowa, but a list for which a cause and responsible party can be determined.

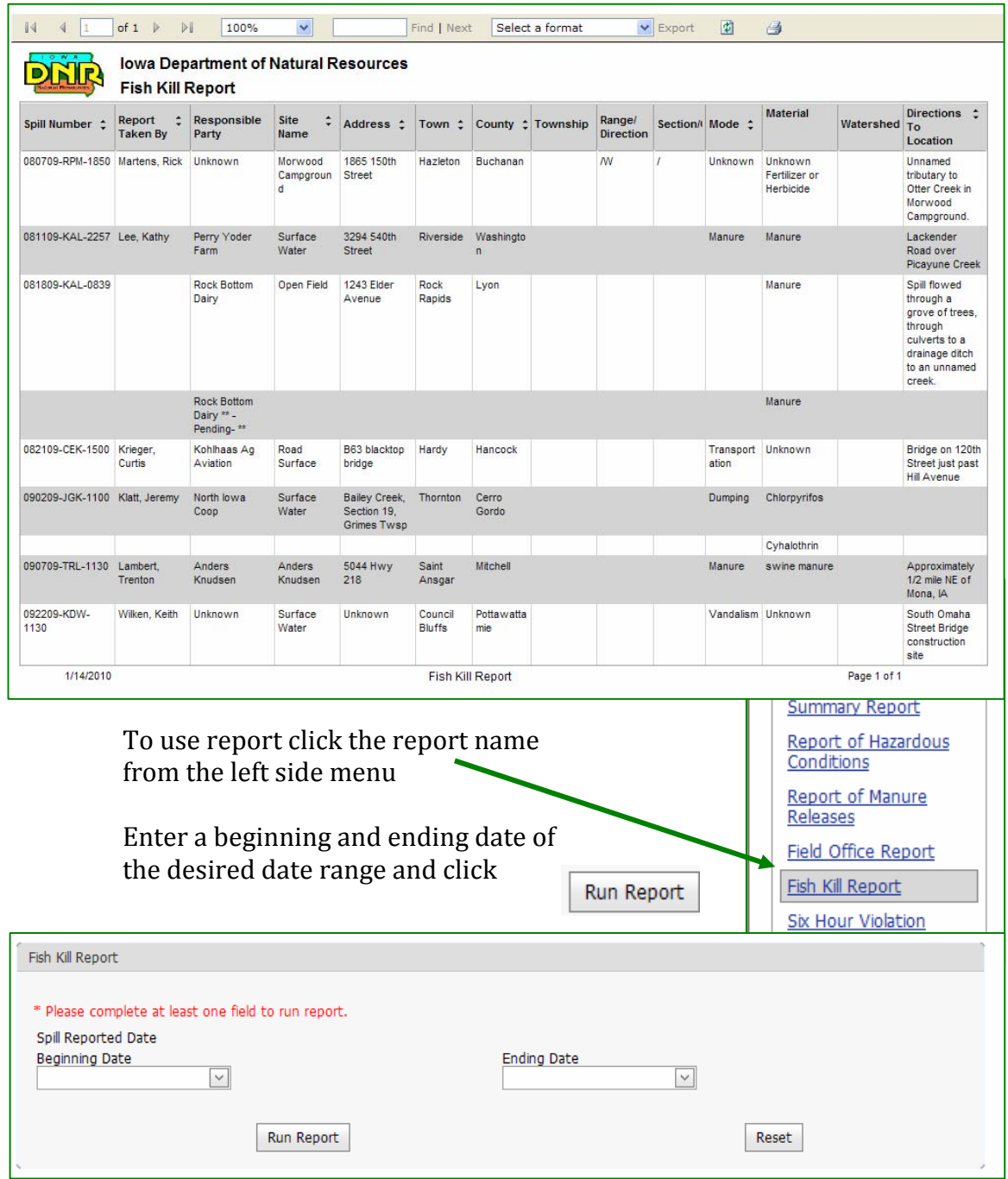

This report can be filtered or sorted as needed and can be downloaded or printed.

# **f. Six Hour Violation Report**

The Six Hour Violation Report lists incidents that were reported to the department more than 6 hours after occurrence of discovery. The State of Iowa requires incidents meeting reporting requirements to be reported as soon as possible, but no later than 6 hours after the ncident occurred or was discovered. This report lists those incidents i that did not meet that requirement.

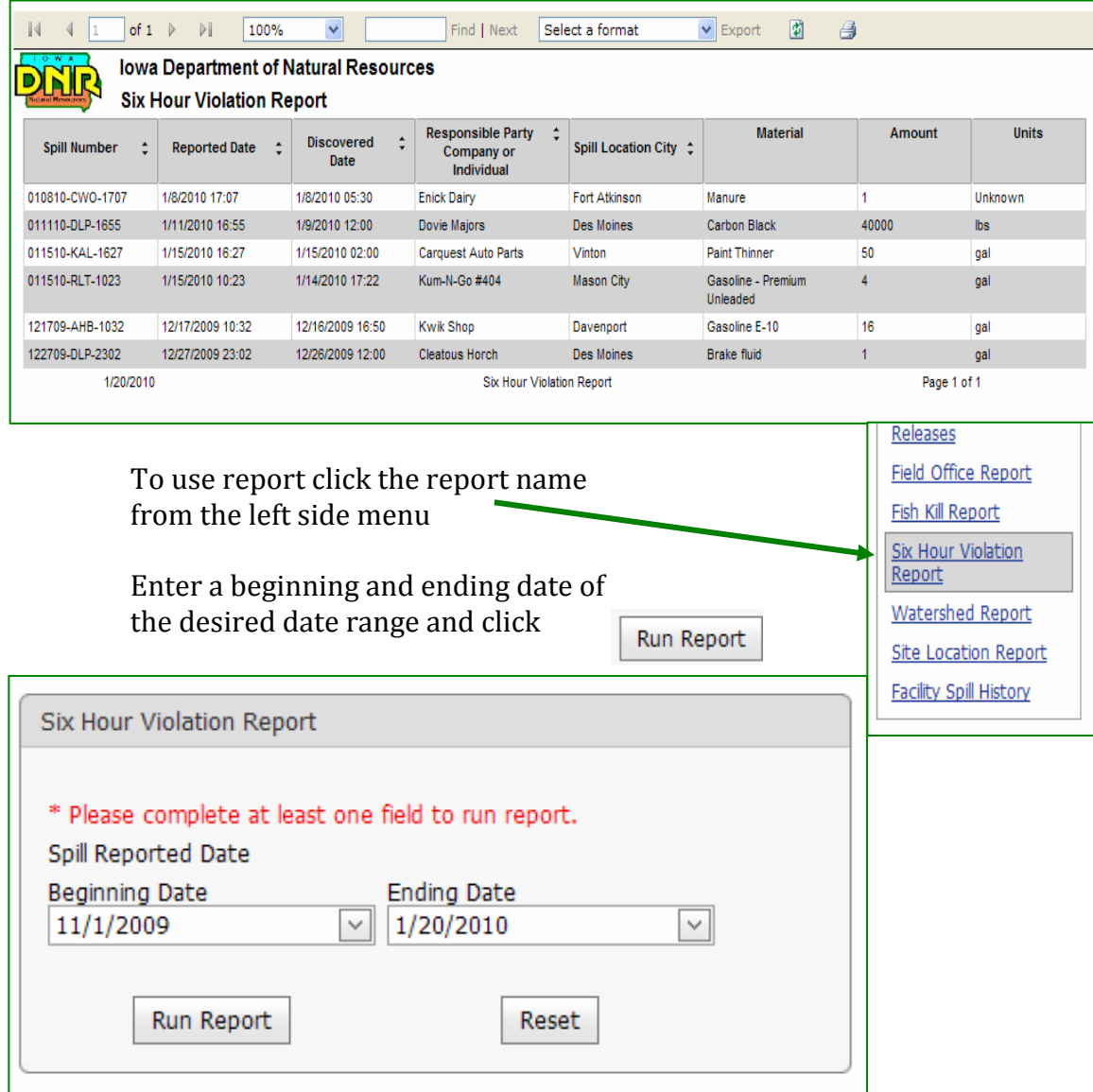

The report can be filtered and sorted as needed and can be downloaded or printed.

### **g. Watershed Report**

The Watershed Report lists incidents that have occurred within a particular watershed. The Watershed Report can be generated for any particular date range and for any watershed (named tributary to ajor river). *Note this report relies on connectivity with the* m *epartment's facility explorer software application. d*

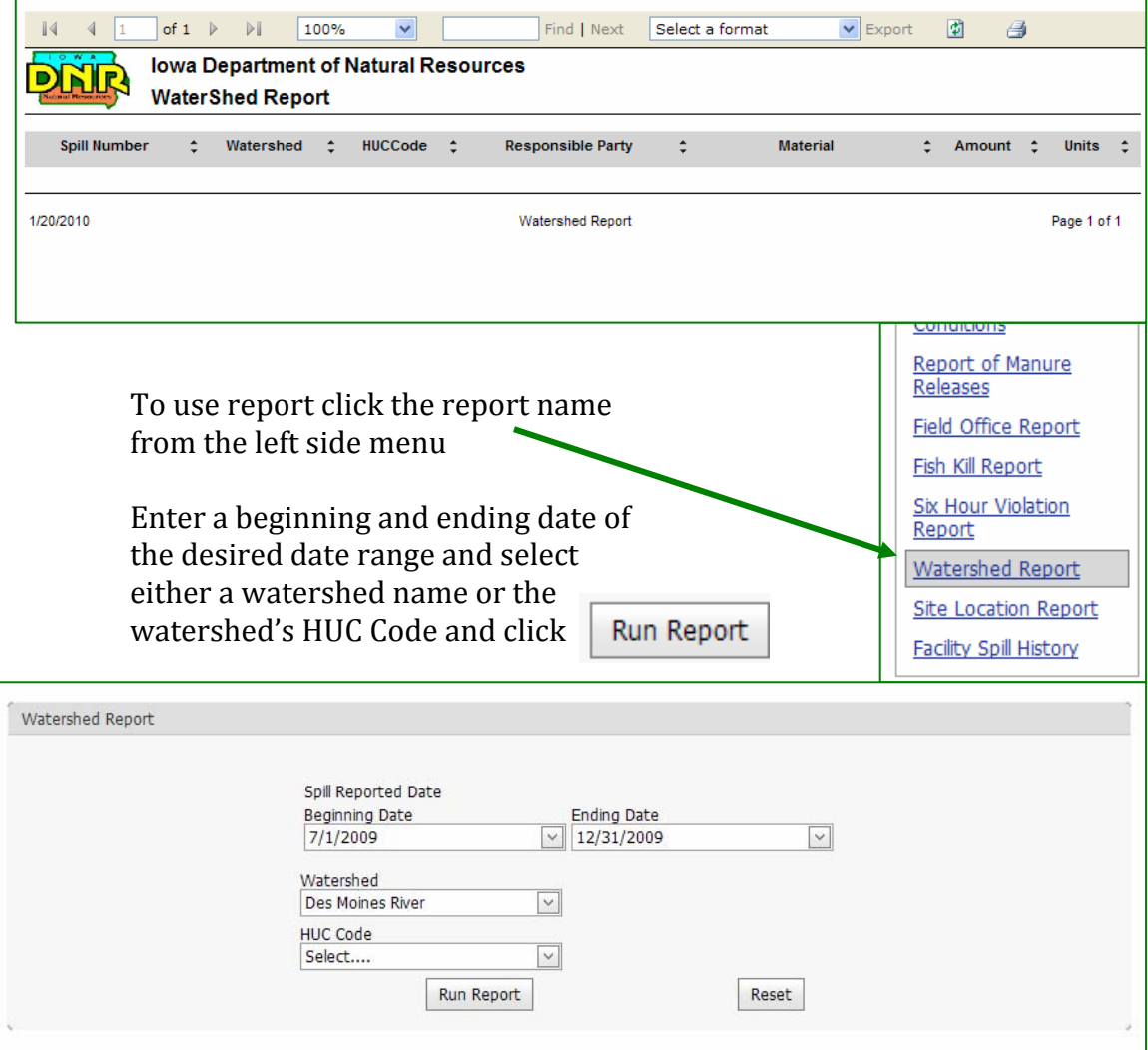

The report can be filtered and sorted as needed and can be downloaded or printed.

# **h. Site Location Report**

The Site Location Report generates a list of incidents that have been reported to the department in the site location criteria. The report enerated is a large format report containing incident location g nformation and detailed responsible party information. i

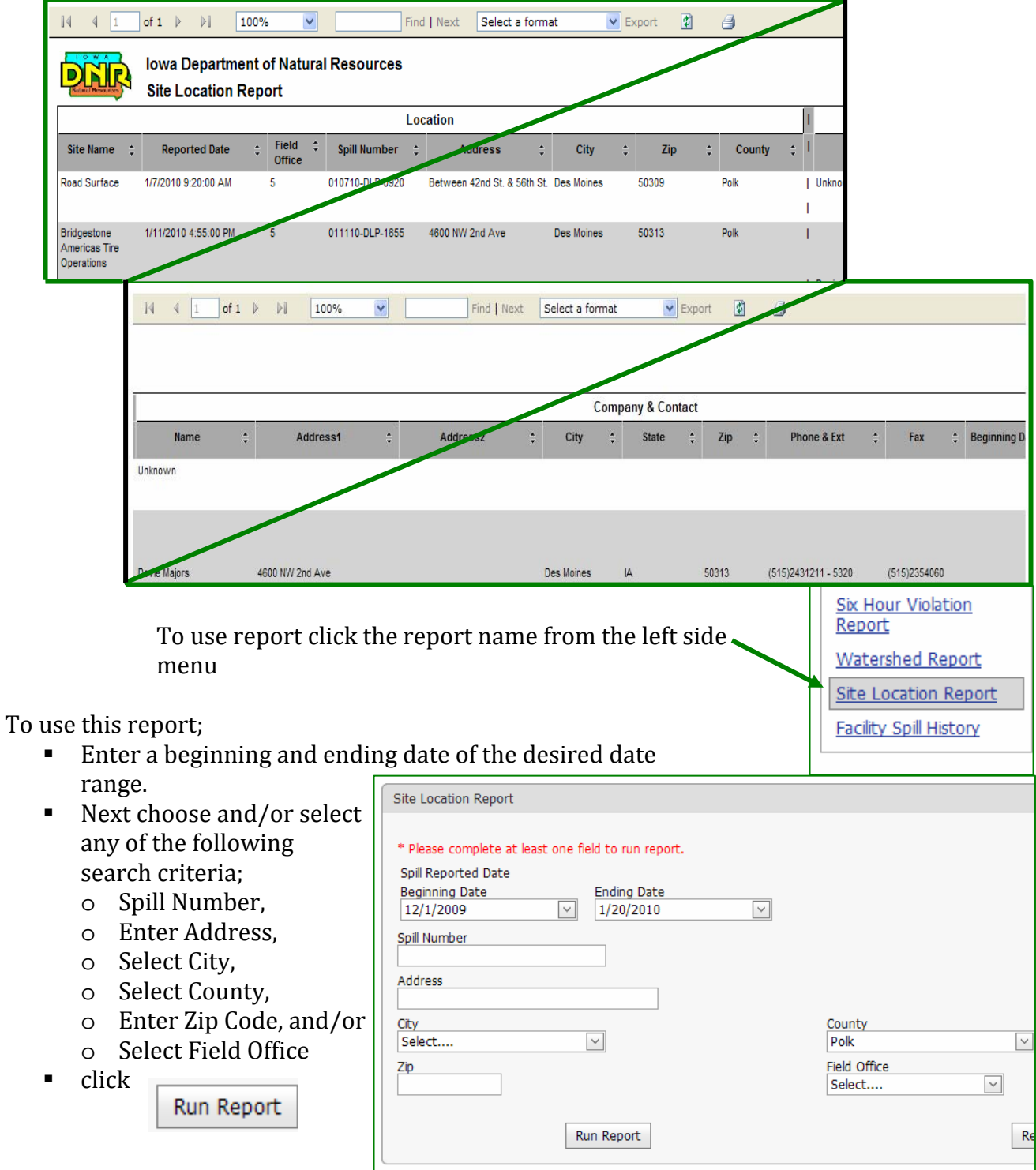

The Site Location Report can be filtered and sorted as needed to refine your search. The report can also be downloaded and printed. Please note when printing your printer may require a special sized paper or may split the report to accommodate the extra width as noted in the view above.

#### **Facility Spill History i.**

The Facility Spill History report is designed to assist facility officials with completion of the spill history requirement for EPA Risk Management Planning (RMP) and similar regulations. The report will ist the incidents that have been reported over a selected time period l at a particular facility.

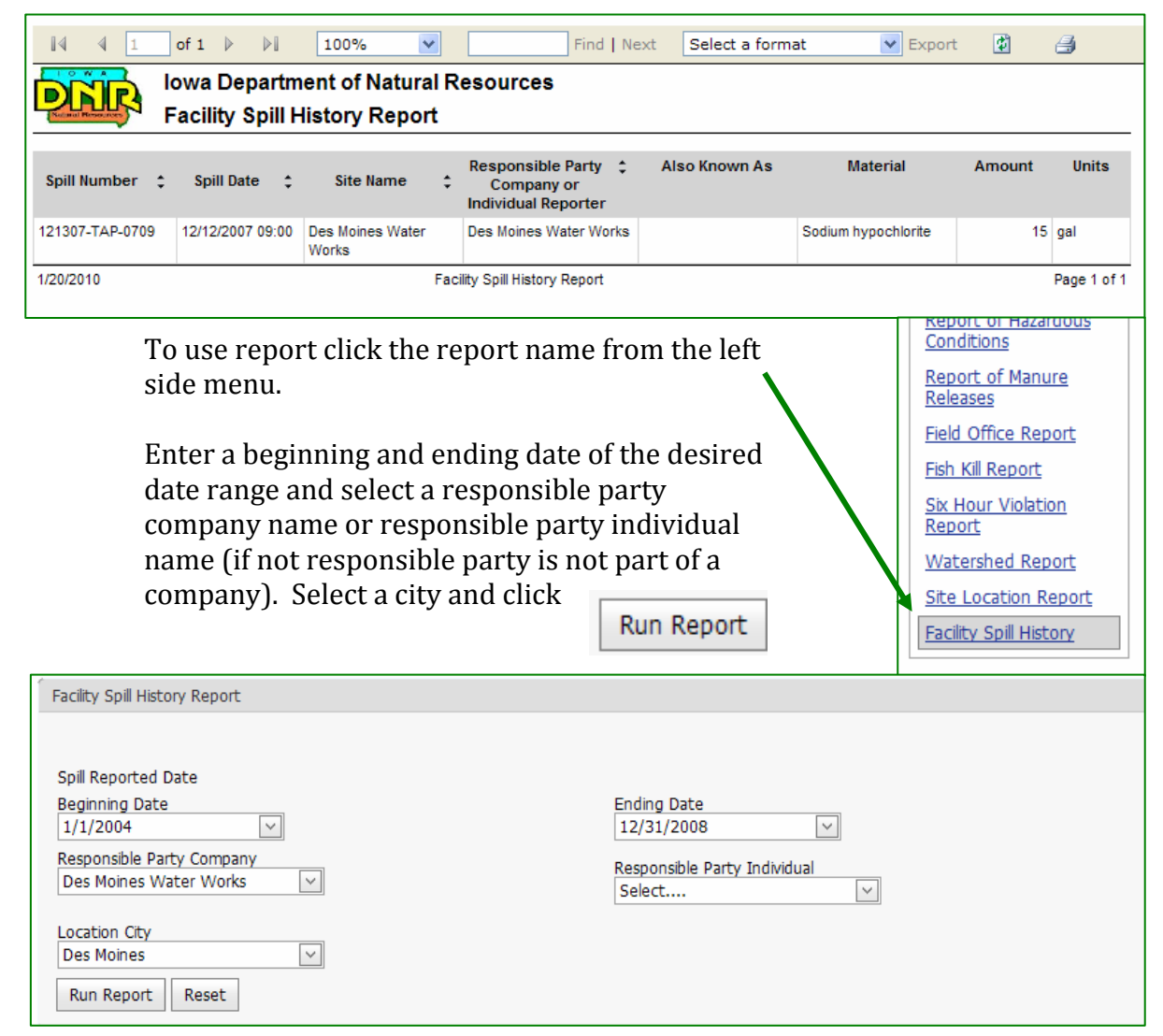

The report can be filtered and sorted as needed and can be downloaded or printed.

# **2. User Defined Reporting Tool (Adhoc Report)**

The user defined reporting tool (ad‐hoc report) is designed as a report you can customize. You can generate a report that contains most of the data contained in the database and filter, sort, download or print the resulting information.

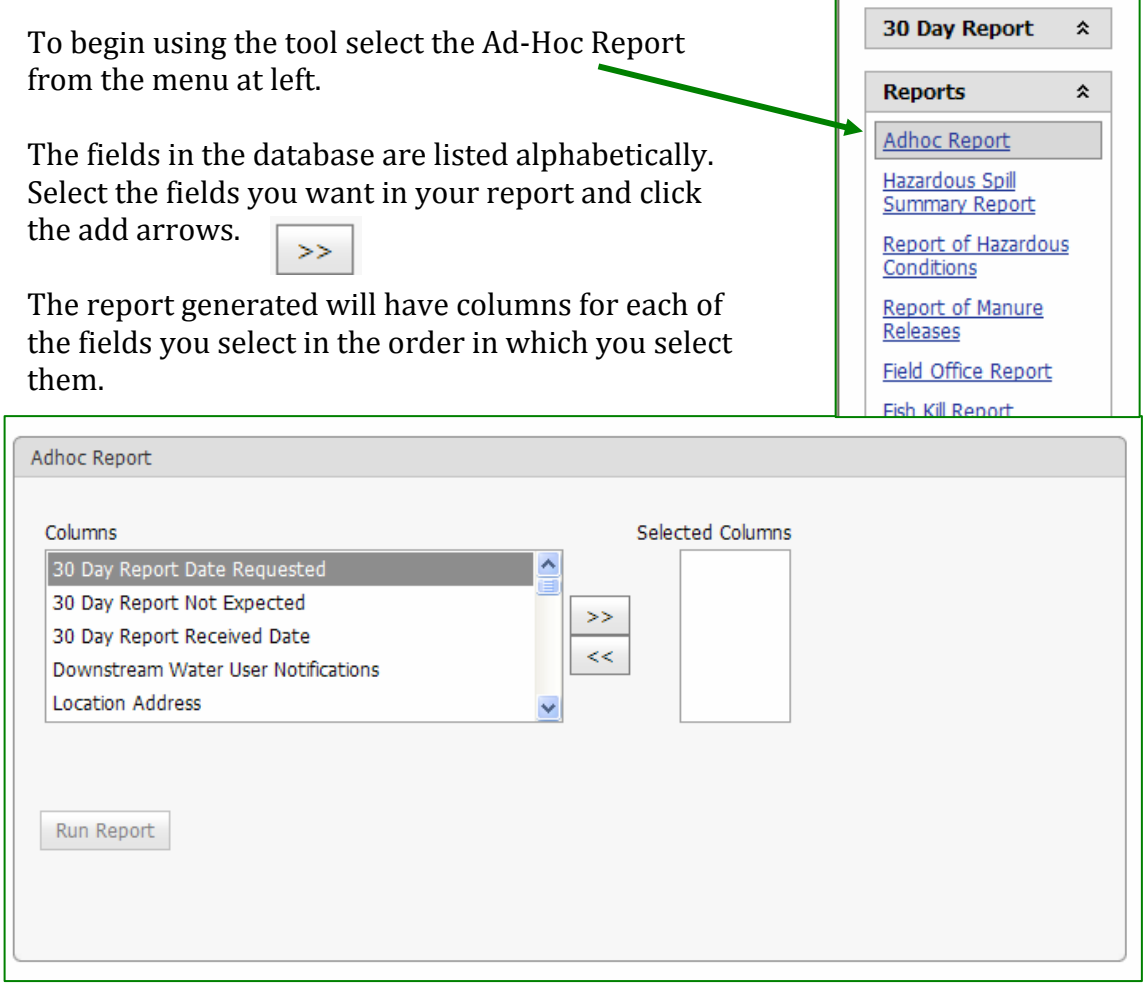

It is recommended that one of the fields selected be "spill number". This will bring up all incidents that meet the other criteria. Not selecting "spill number" may reduce the number of incidents returned.

The resulting report can be filtered and sorted to refine your search results. The report can also be downloaded.

*Note The more fields selected the longer the system will take to generate the report.*

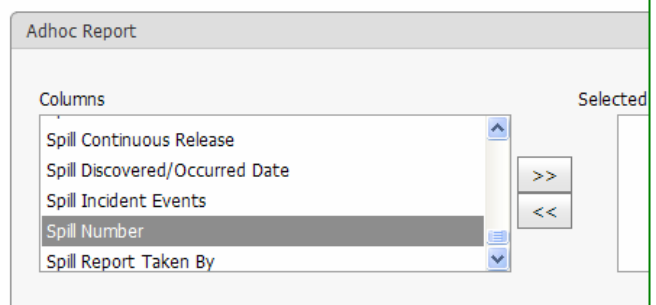

### Example Report

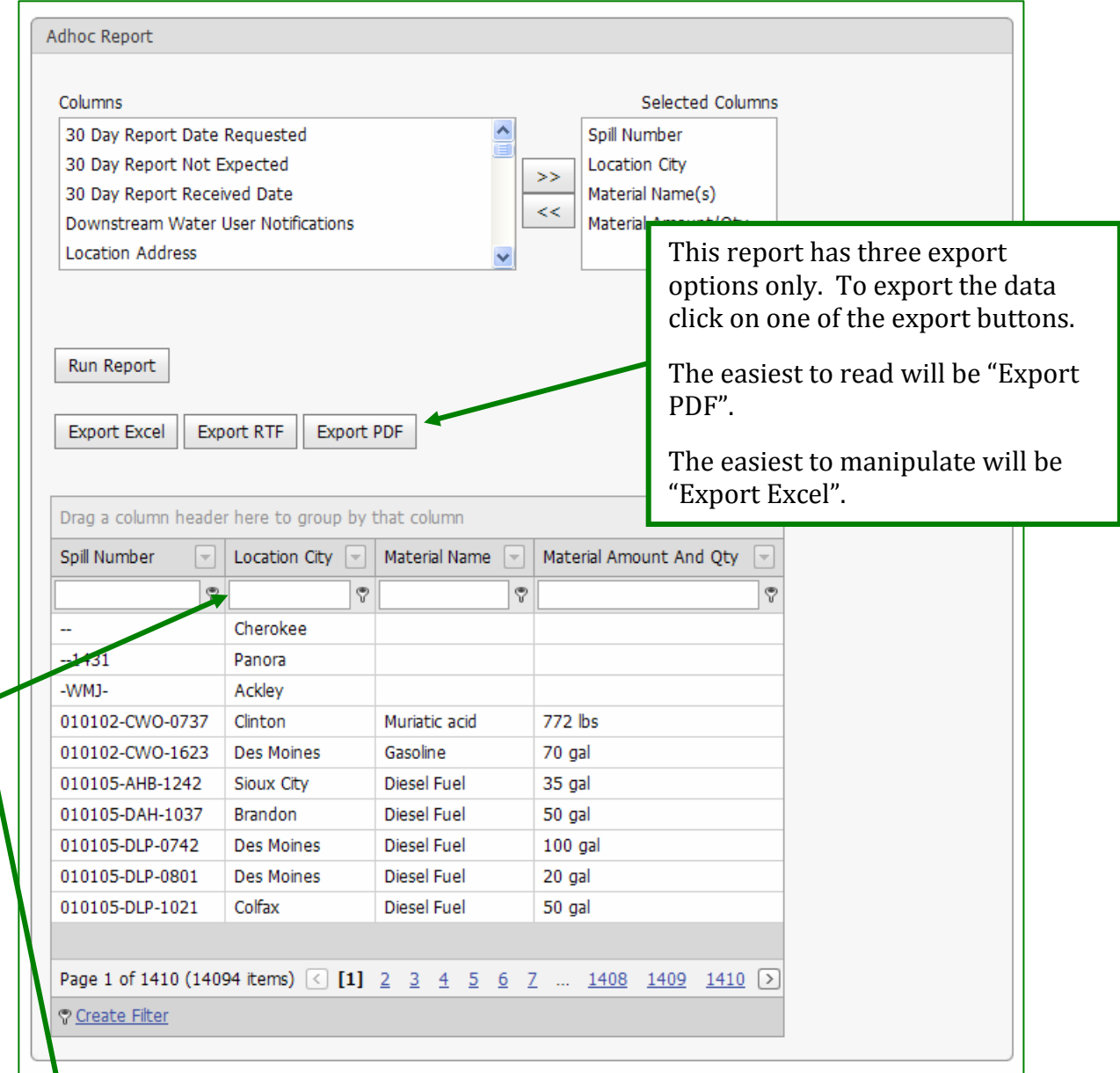

This report lists all incidents contained in the database for the entire State of Iowa  $(14,094)$ . From this point you can sort by any of the columns (default is the first column – Spill Number) or filter the data. For example if you only want to know about the spills in you city, type the city in the field located below the "Location City" heading and click the funnel next to it. You can filter the other columns in the same way.

# **SECTION III – Users Guide**

Welcome to the Iowa Department of Natural Resources' Hazardous Substance Tracking Database commonly referred to as the spill database. This section of the Public User's Guide focuses on those sections of the data entry screens viewable by the public. For information about available reports please refer to Section II – Reporting Tools.

This tool provides basic information on fe[atures available to the general public](http://www.iowadnr.gov/spills/index.html). For nformation related to submitting a report to the system please click on the 30 Day i Report link on the spill reporting website www.iowadnr.gov/spills/index.html.

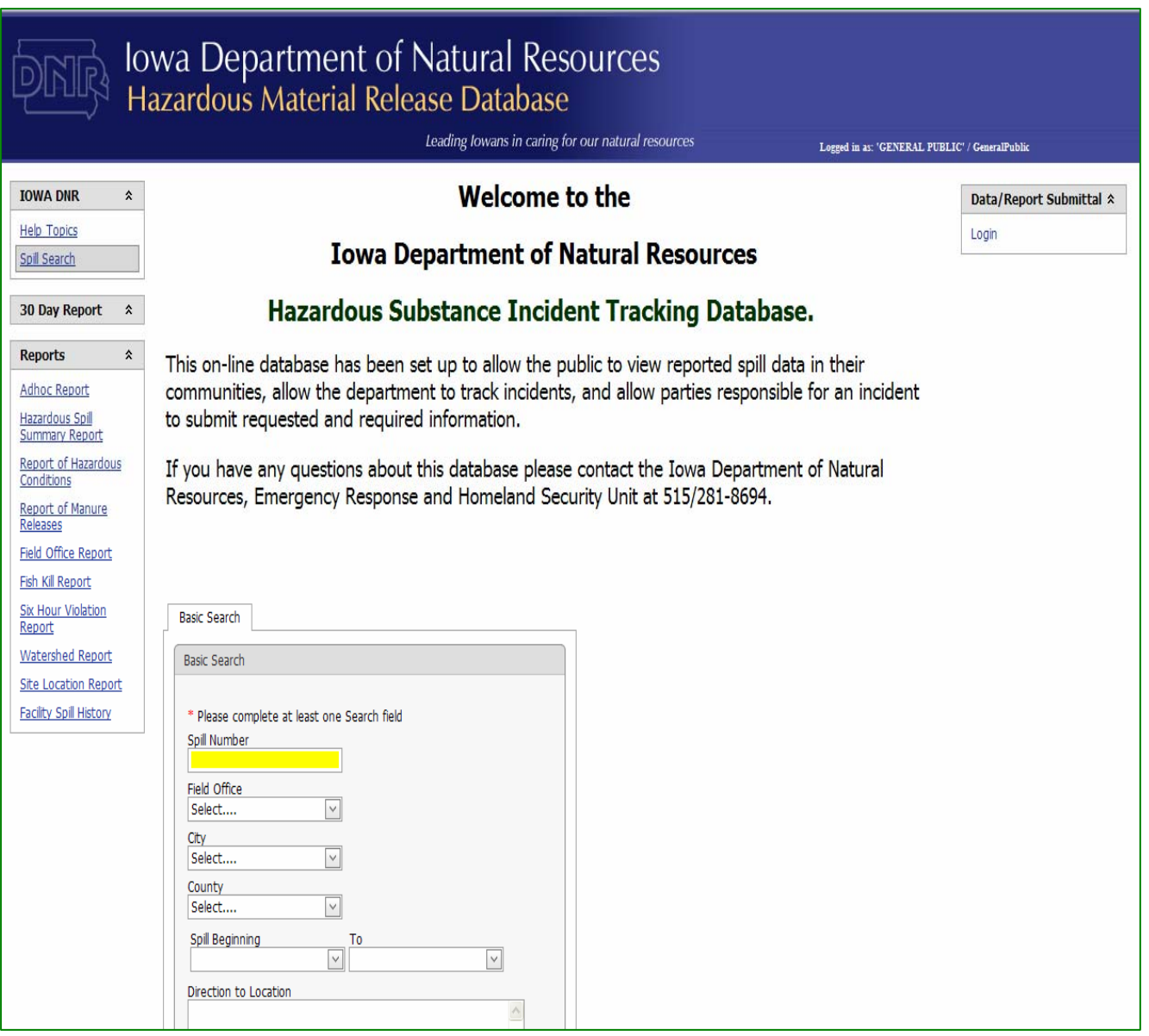

# **General Page Layout**

Each page of the application is broken down into three functional areas.

- 1. The left side will always contain the menu items available for that section of the application.
- 2. The center portion will contain either the search feature or incident specific information.
- 3. The upper right contains the login function. If you are visiting the site to complete the 30‐Day written report or add supplemental information and documents, you will need to log in.

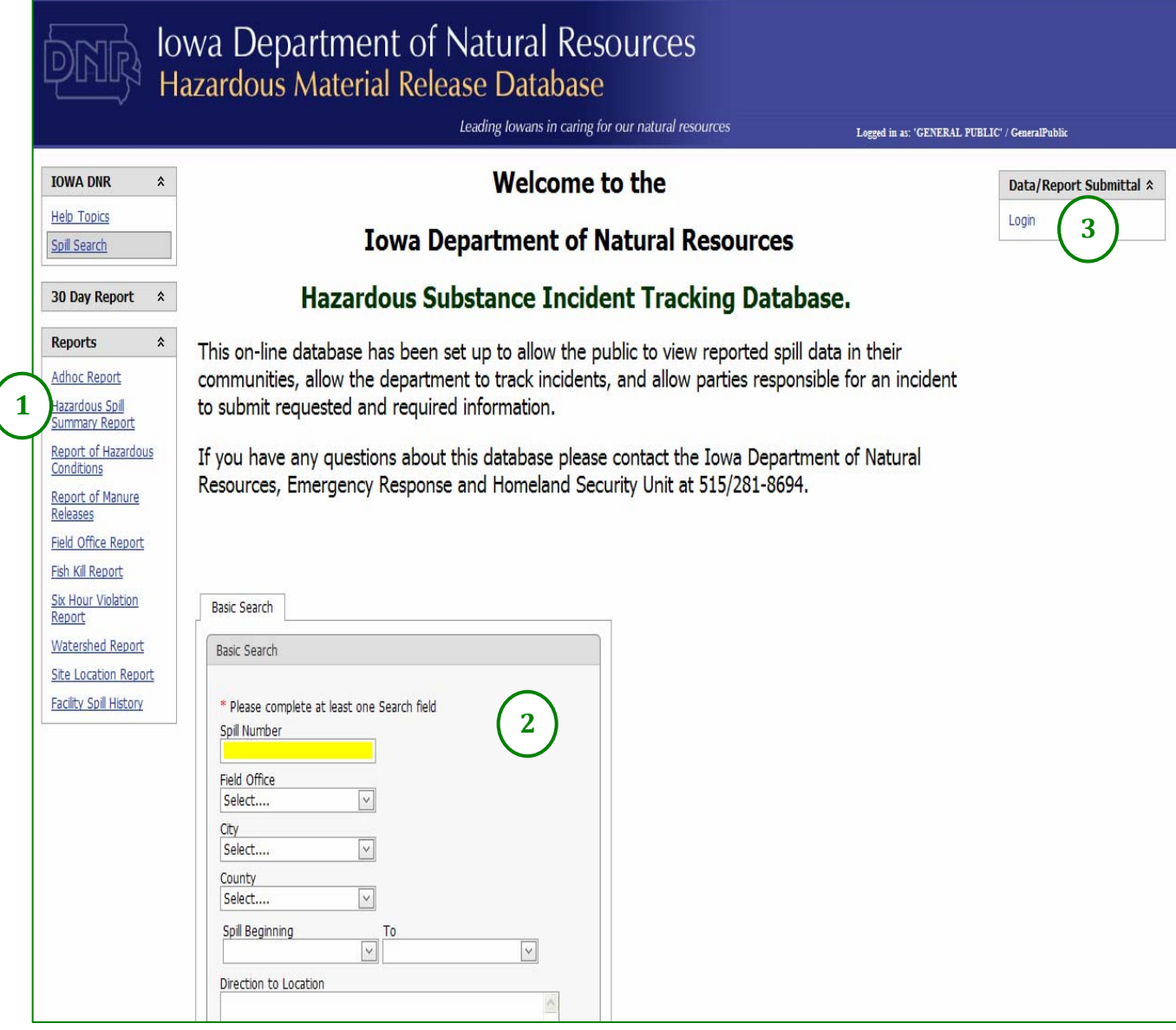

# **Basic Search Page**

When you first access the application you will see the basic search page.

To use the basic search start by entering the any one or more of the criteria;

- Spill Number,
- **Exercise** Field Office,
- City,
- **County**,
- Date Range, or
- **Directions to location.**

You can enter as little or as much information as you have. The system will pull all spills meeting your criteria.

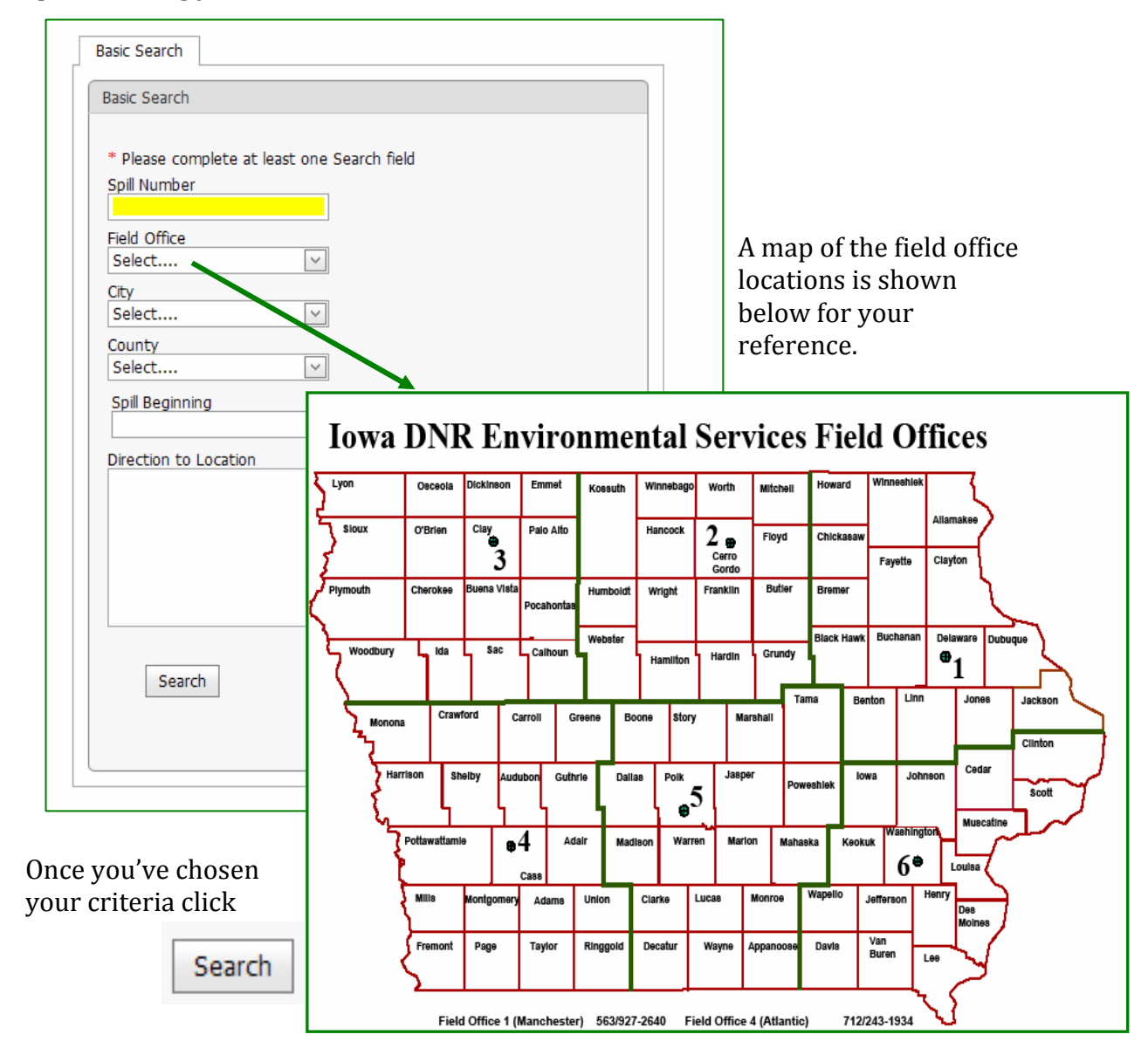

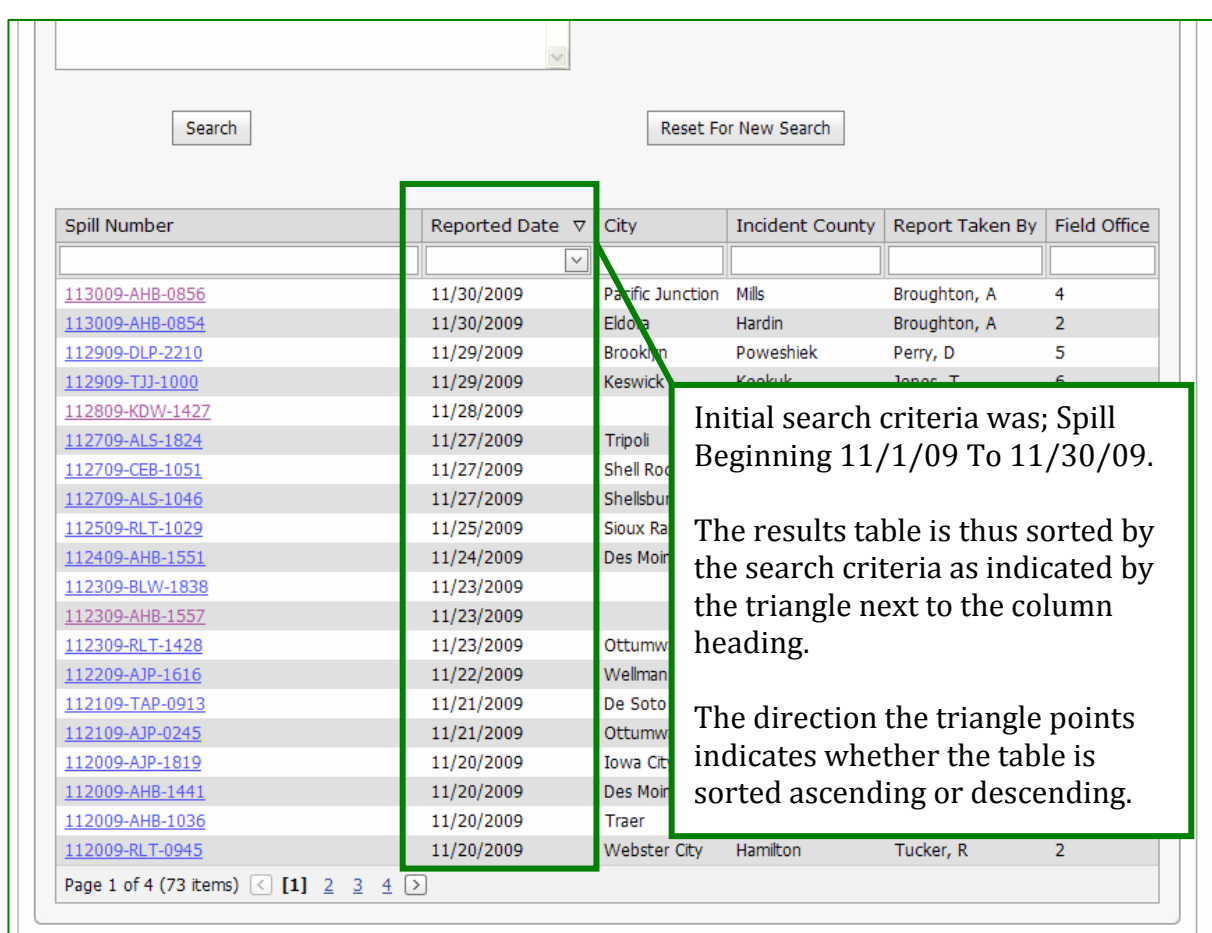

The system will return a search results table.

The search results table will contain;

- spill number,
- date spill was reported,
- city where the spill occurred,
- county where the spill occurred,
- name of the DNR staff member who took the initial information, and
- field office where the spill occurred.

### **Sorting or filtering the results table.**

To sort the table, click on the column heading for the criteria you want to sort based on. In the example above the table is sorted by the **date reported** in descending order. To sort the table click on any column heading and the table will be sorted by that column. The default sort order is descending. To change from the sort order rom descending to ascending just click the column heading a second time. Each f time you click a heading the sort order will switch.

The results table can be filtered by any of the table column data. Below each column heading is a text field. The information entered into these text fields is used to filter the table.

To filter the table;

- 3. Click on a text field under the column heading you wi sh to filter by
- 4. Type in the criteria. IE city name, county name, etc. *Note If you entered a search criteria in the basic search field that filter will already be applied. In the example above the search criteria was any spill reported from 11/1/09 to 11/30/09.*

To remove the filter, simply delete the criteria typed into the field.

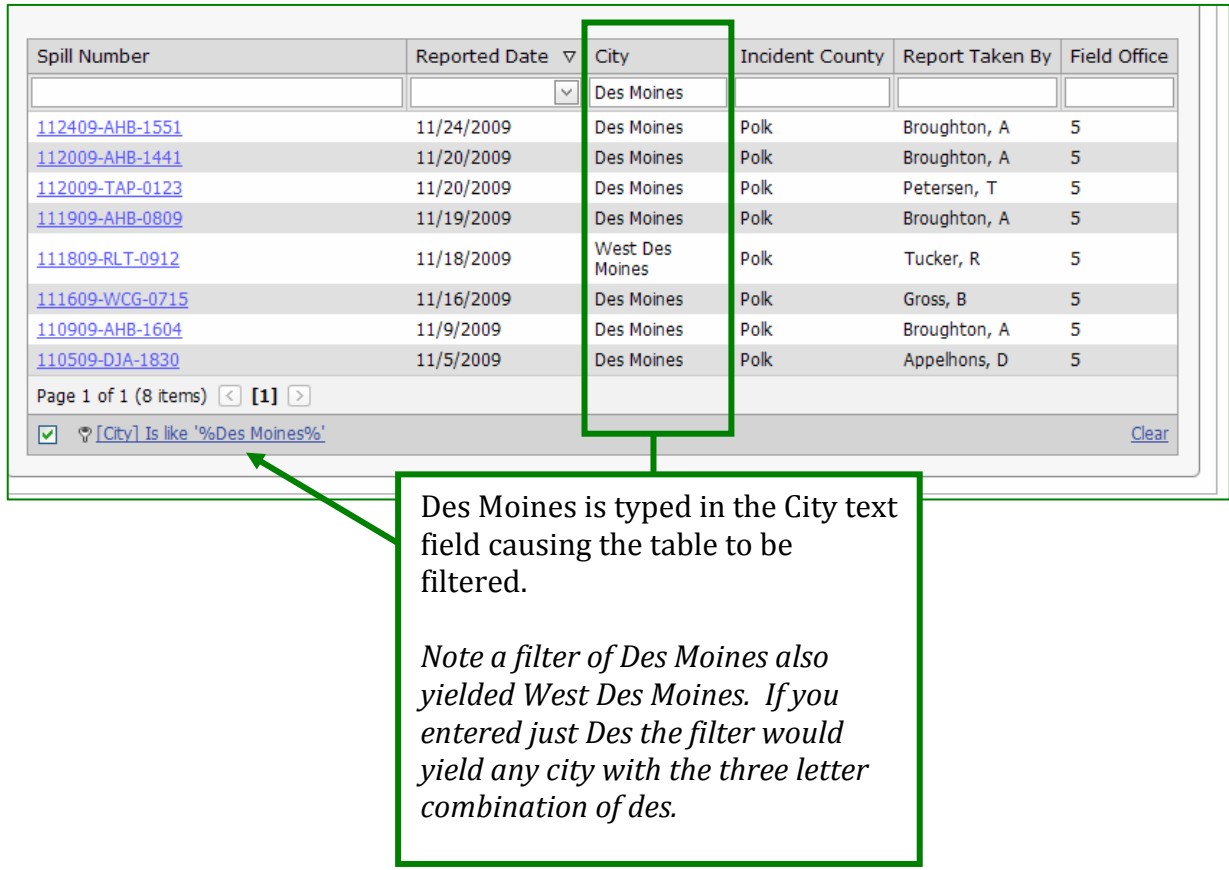

### **Viewing particular incident information**

To view the information entered into the system for a particular spill click on the spills link.

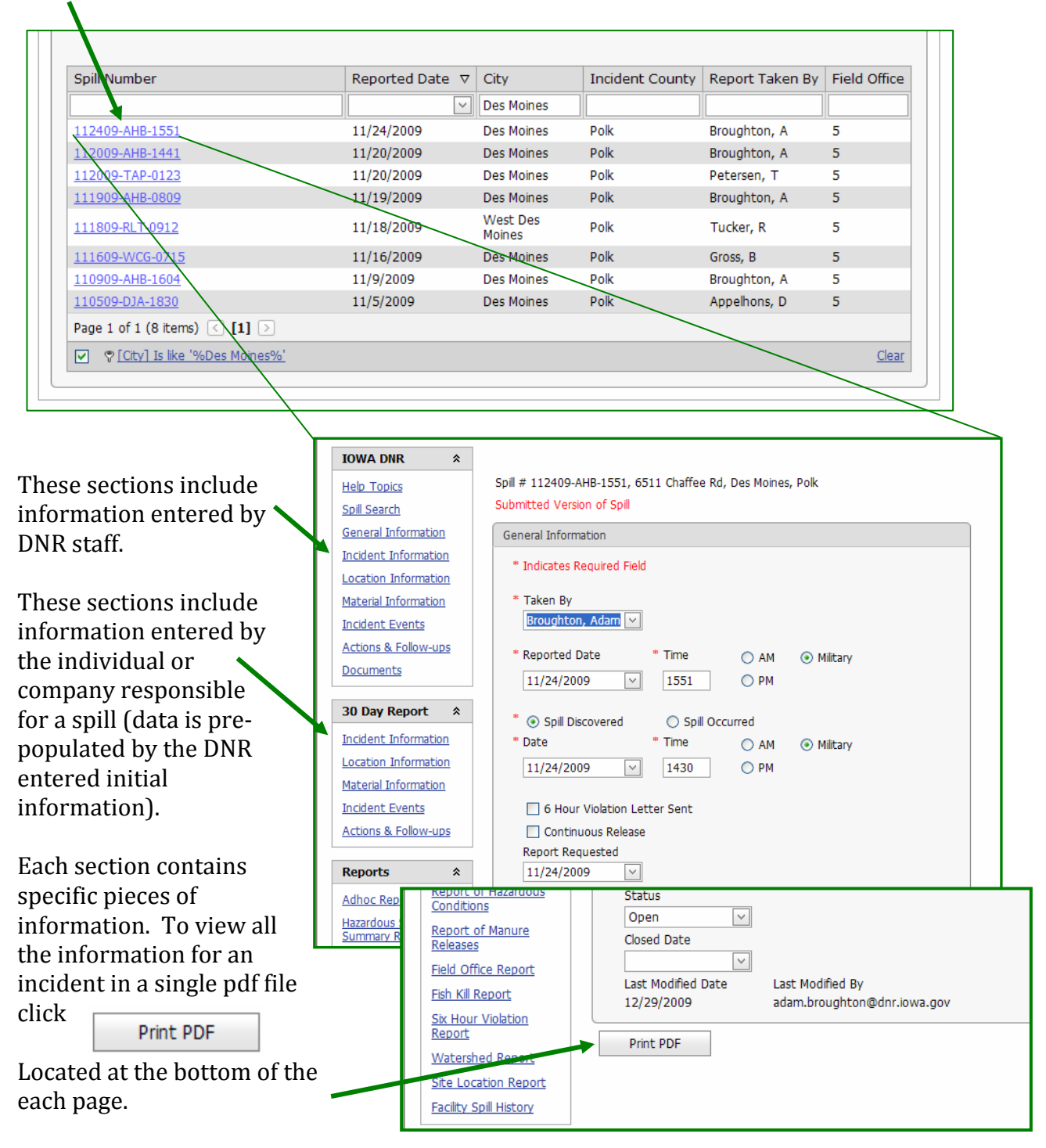

## **Print PDF**

At the bottom of each page in the system screen is  $\Box$  Print PDF  $\Box$ . This will create a copy of the Incident Report in a PDF format. The report will display in a separate window with a Report Toolbar that will provide various options for printing, export and paging.

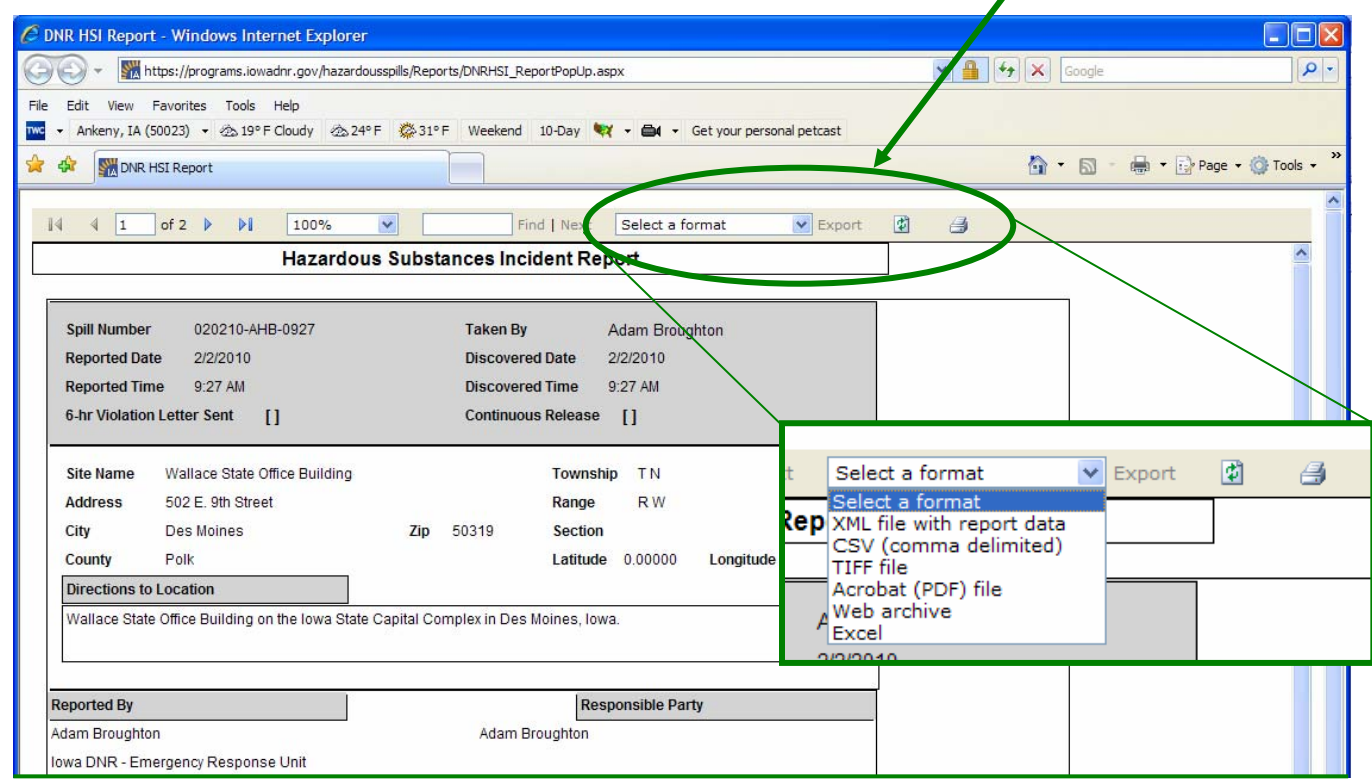

When you select Print PDF the system also give you the option to print any additional documents associated with the incident.

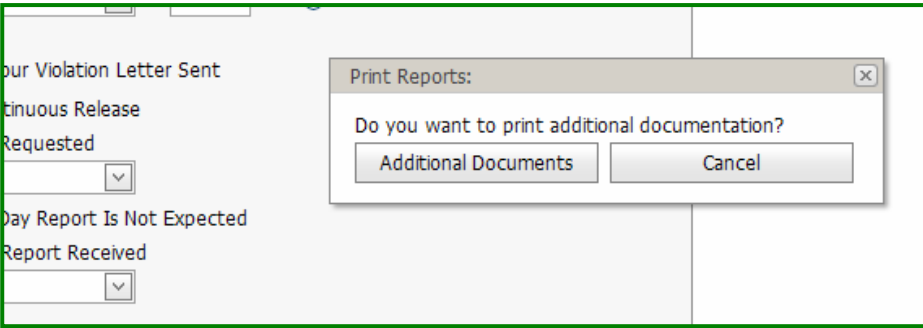

# **Iowa DNR Incident Information Sections**

슷.

⋩

Once you've selected a spill from the search results the system will automatically open the General Information Screen for the incident. You can view this page, print an Adobe Acrobat PDF file of the report, or select another section of the incident report to view.

#### **TOWA DNR**

**Help Topics** Spill Search **General Information Incident Information** Location Information Material Information **Incident Events** Actions & Follow-ups

### 30 Day Report

Documents

Incident Information Location Information Material Information **Incident Events** Actions & Follow-ups Supplemental Report

Each section of the incident report will be discussed in the following sections. The incident report has two sources of information. The first is the Iowa DNR. These sections are filled in by DNR staff as information is passed on to them or gathered during their investigation.

The second source is from the 30‐Day Written Report submitted by the company or individual responsible for cleaning up the incident (responsible party). State law requires that they submit information to the department within 30 days of the incident.

To assist the responsible party with making this submission the electronic database pre‐populates corresponding fields with information entered by DNR staff. The responsible party can change the information or accept the information already entered. \* Note ‐ Changes made in this section will not affect the DNR staff section.

Both parties can up‐load documents to the database, including; photos, site diagrams, sample results, or motor vehicle accident reports.

## **General Information Screen**

The General Information Screen is the first screen filled out by DNR staff when entering a spill into the system. It includes basic date/time and reporting information and the current status of the spill.

**Taken By** – The DNR staff how received the initial information from the reporting party.

**Reported Date/Time** – the Time and Date a report was made to the DNR

**Spill Discovered/Occurred Date/Time** – The date and time the spill either occurred or was discovered by the reporting party.

**6 Hour Violation Letter Sent** – Was a Notice of Violation letter sent for reporting a spill more then 6 hours after it occurred or was discovered.

**Continuous Release** – Some releases are steady and predictable and will be on‐going for an extended period of time.

**Report Requested** – The date the 30‐Day Written Report is requested.

**30 Day Report is Not Expected** – The DNR does not expect to receive a report from the responsible party.

**30 Day Report Received** – Date the 30‐Day Written Report is received by the DNR.

**Status** – The status of the incident file.

**Closed Date** – Lists the date the status was changed to "Closed" indicating the incident file has been closed.

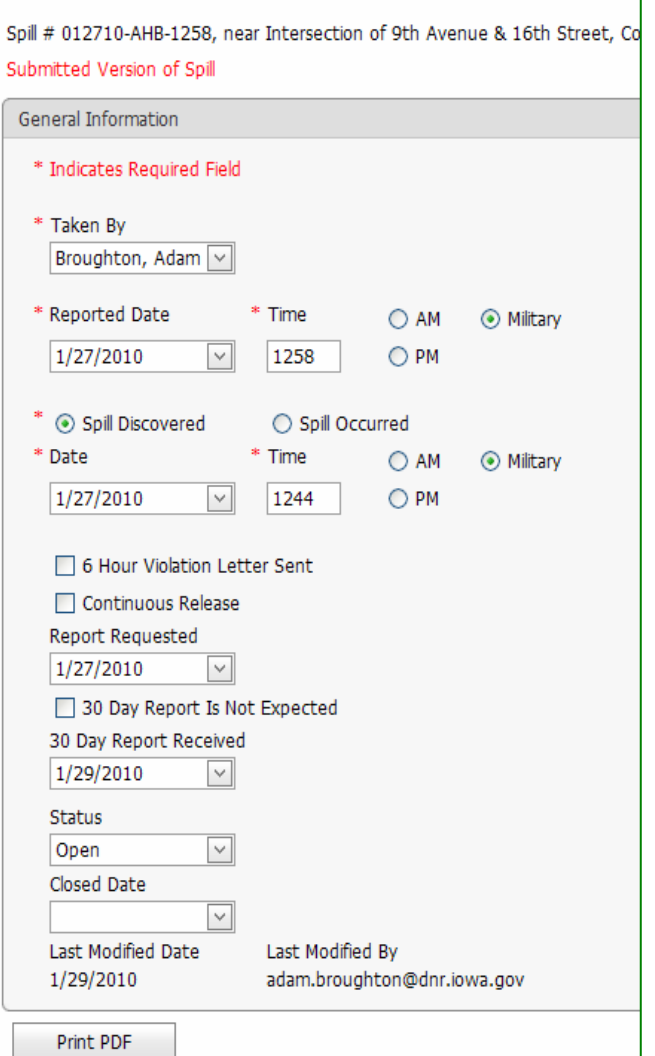

This section also indicates when the latest updates to the electronic file were made.

There are occasions when updates are received by the DNR in a format that cannot be placed in the electronic database. These updates are contained in the hardcopy file and can be accessed through the DNR Records Center, 515-242-5818.

### **Incident Information**

The **Incident Information** section consists of 3 separate tabs;

- Officials on scene, Life & Resources Threatened, and Surveillance,
- Reported By, and
- Responsible Party.

# **Officials on Scene, Life & Resources Threatened, and Surveillance information**

This tab consists of checkboxes indicating which agencies and first responders responded to the incident, what resources were or could have potentially been impacted by the incident, and significant impacts of the incident that potentially need follow‐up (surveillance).

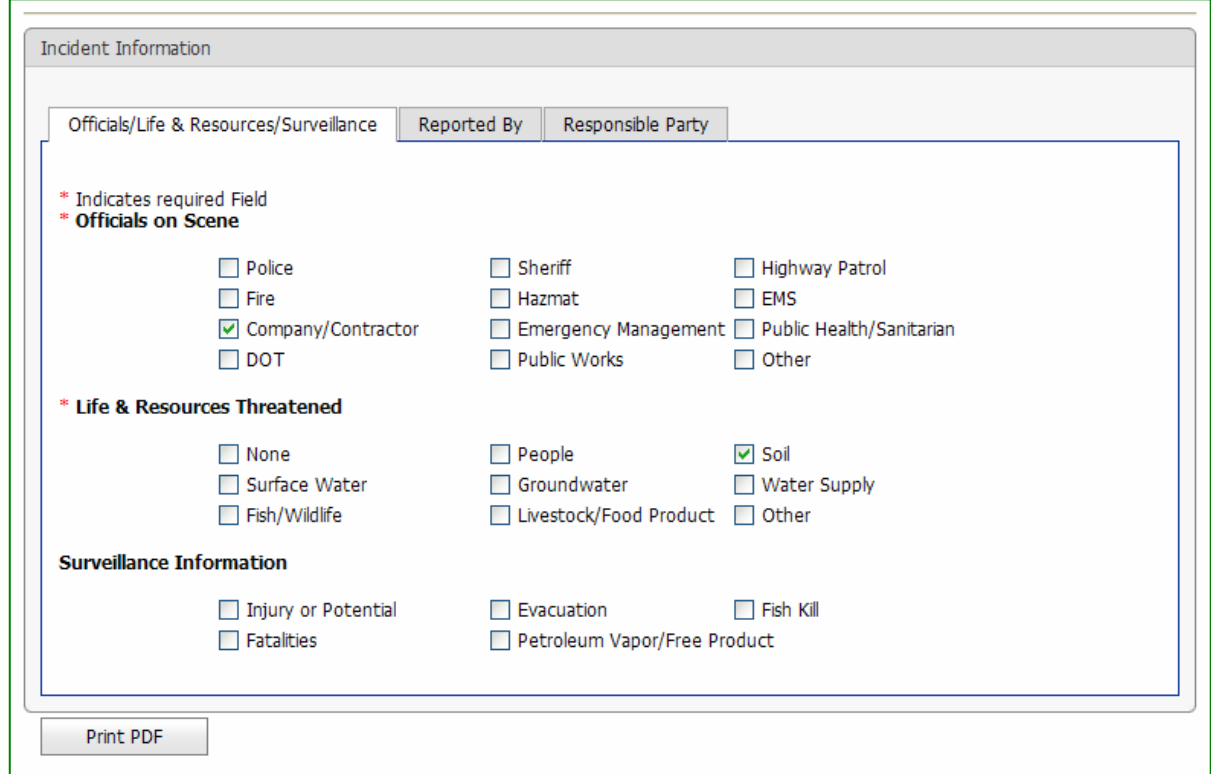

\* Note the information entered may change as conditions at the site change. Boxes will not be unchecked unless checked in error, however problems during a response to an incident may lead to more officials on scene, additional resources being threatened, or lead to an injury, evacuation, or fish kill.

### **Reported By (Reporting Party Information)**

This tab consists information about the individual or company that reported the incident to the department. In Some cases the reporting party may wish to remain nonymous. If anonymous is selected no other fields will be visible on this tab. a Each of the three options are shown below.

### **Anonymous Reporter**

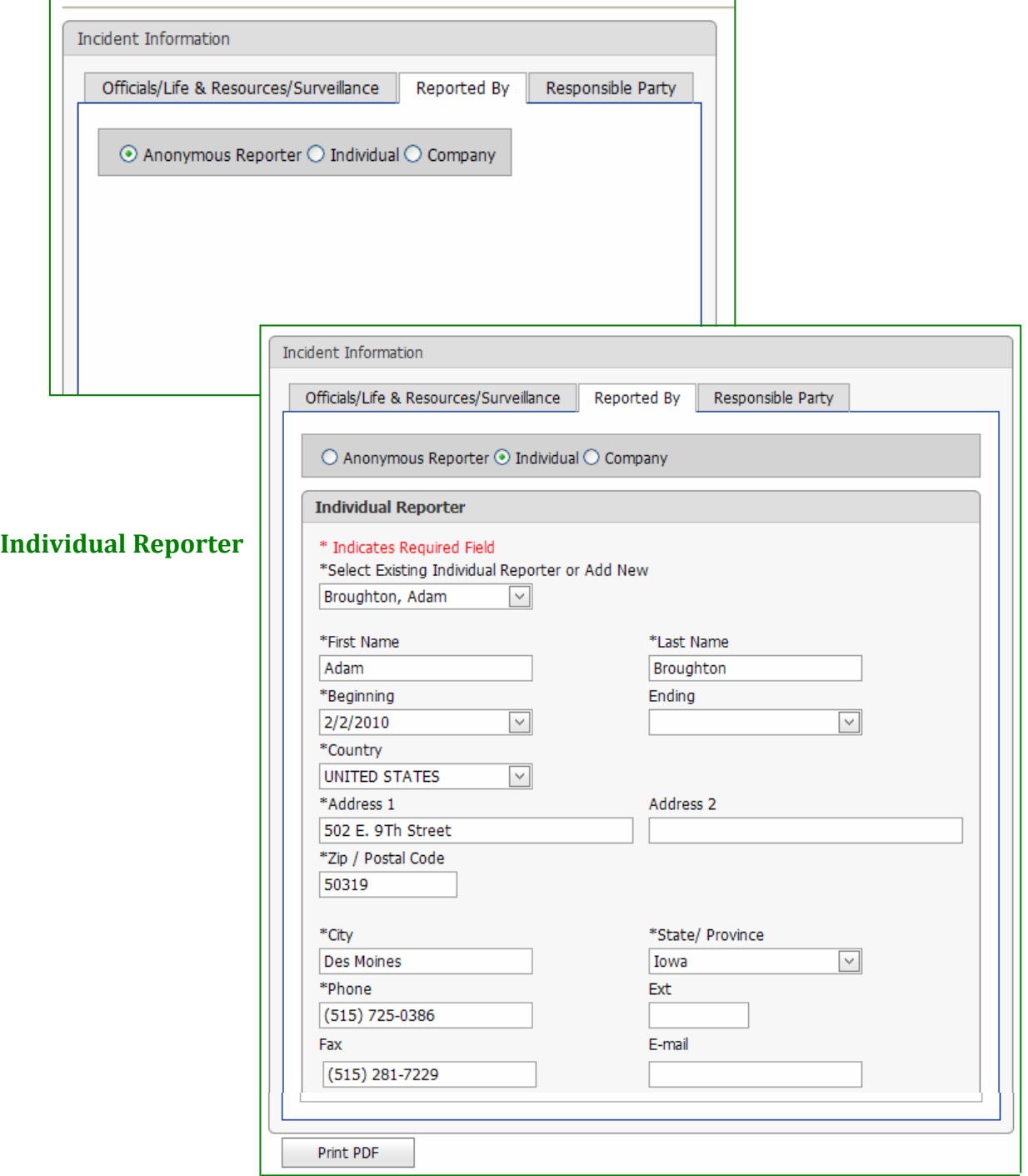

### **Company Reporter**

If company reporter is selected two new tabs will appear. The first contains company information while the second contains information for the company representative for the incident.

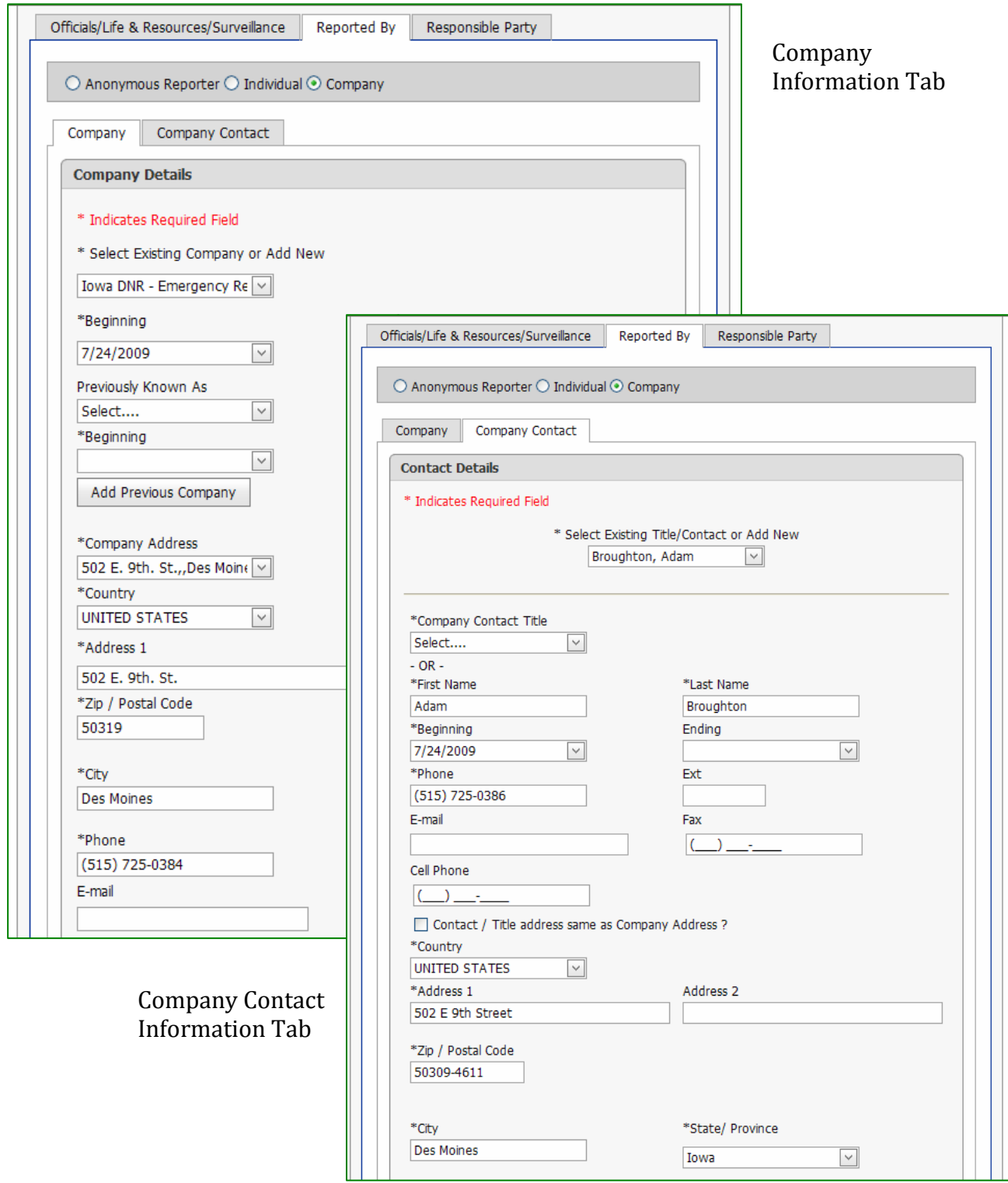

### **Responsible Party Information**

This tab consists of information about the individual or company that the department considers responsible for the cleanup of an incident. Because incidents sometimes involve more then one party (traffic accidents for example) the department considers the responsible party to be the party that had control of the released material immediately prior to the incident that caused the release. This may not be the party responsible for the incident.

This tab has two differences from the "Reported By" tab discussed previously.

- Staff have the option to select "Same as Reported By" if the reporting party and the responsible party are the same.
- Anonymous in the "Reporting By" tab is replaced by "Unknown" in this tab. In Some cases the department is unable to determine the party responsible for a release. In this case the responsible party is listed in the system as unknown. If unknown is selected no other fields will be visible on this tab.

The screens associated with this tab have the same layout as the reporting party tab and only an individual responsible party be shown here for reference.

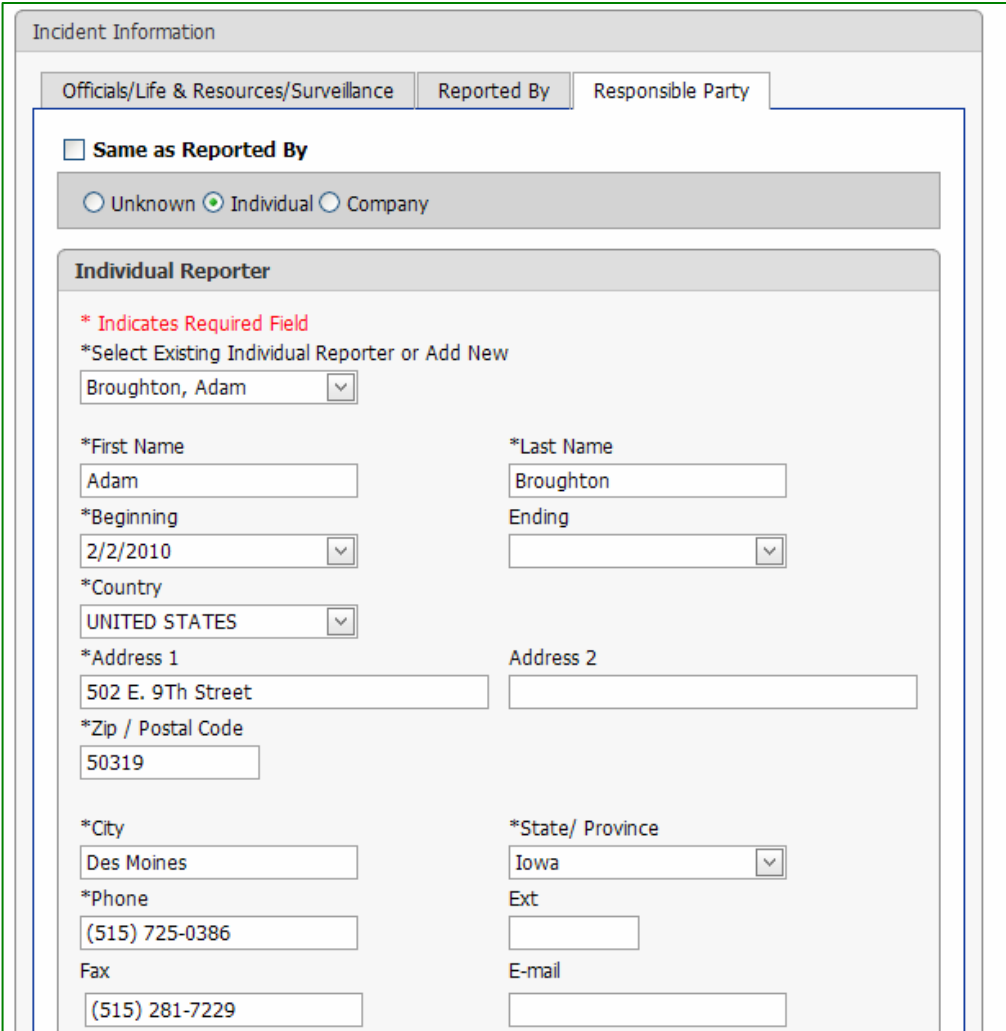

# **Location Information**

The Location Information section provides information about where an incident occurred. The information can be entered by DNR staff as a 911 address, Township/Range/Section, Township Name/Section, or generated using the mapping utility. The information entered is based on the information given to the department and may not be field verified for several days after the incident.

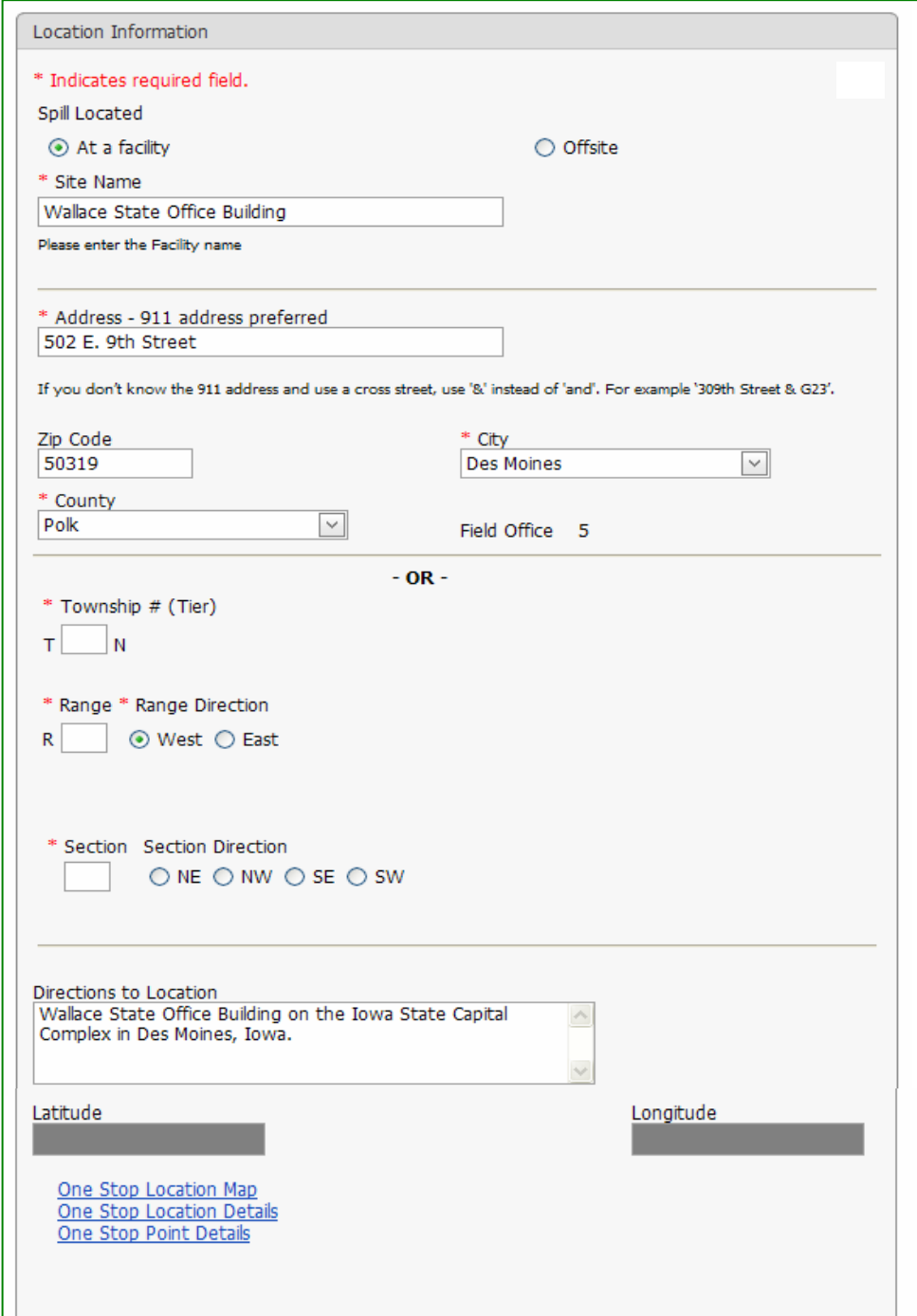

### **Material Information**

The Material Information section includes information on during what activity or rom what source the material was released (Mode), into or onto what media the f material was released (air, soil, or water) and the material and quantity released.

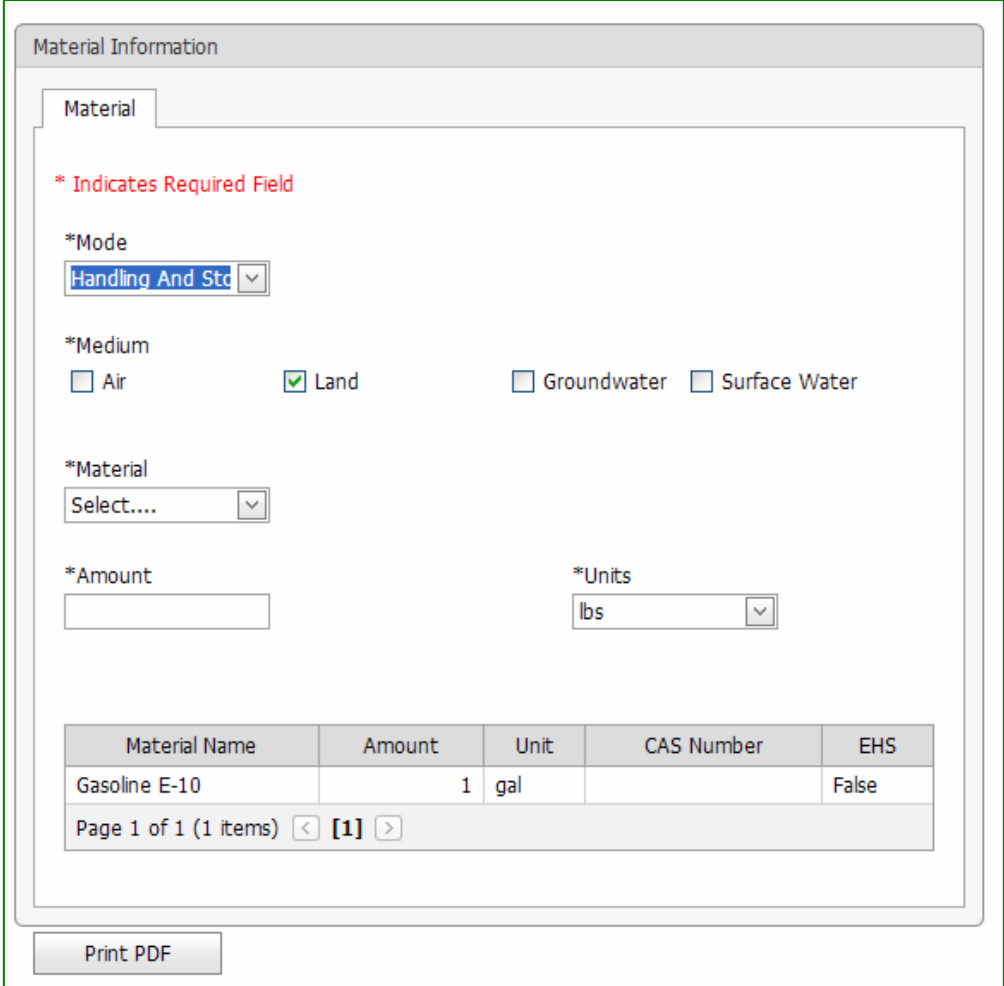

The material information may also contain additional information useful in identifying the material. The CAS Number is the Chemical Abstract Number and can be used to search for additional information on the materials properties. Extremely Hazardous Substance (EHS) is a designation given by the US Environmental Protection Agency to materials considered to have an increased risk to life and health.

### **Manure Information Tab**

If the material released was manure a second tab will appear. This tab is designed to gather additional information related to manure releases.

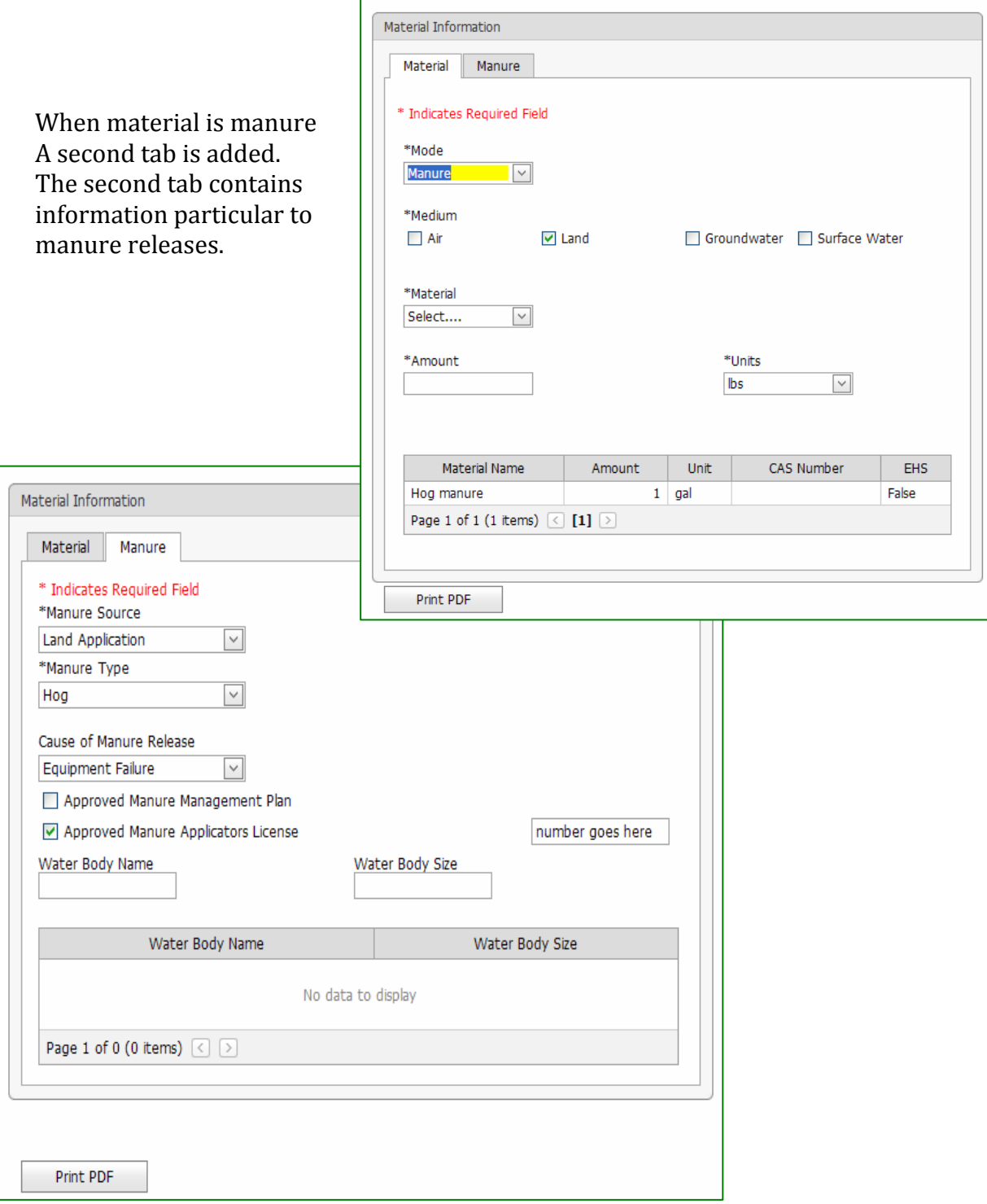

## **Incident Events**

The incident Event section contains a description of the events that lead up to the release of the material. This is a descriptive field and will contain varying amounts of information based on the information provided to the DNR.

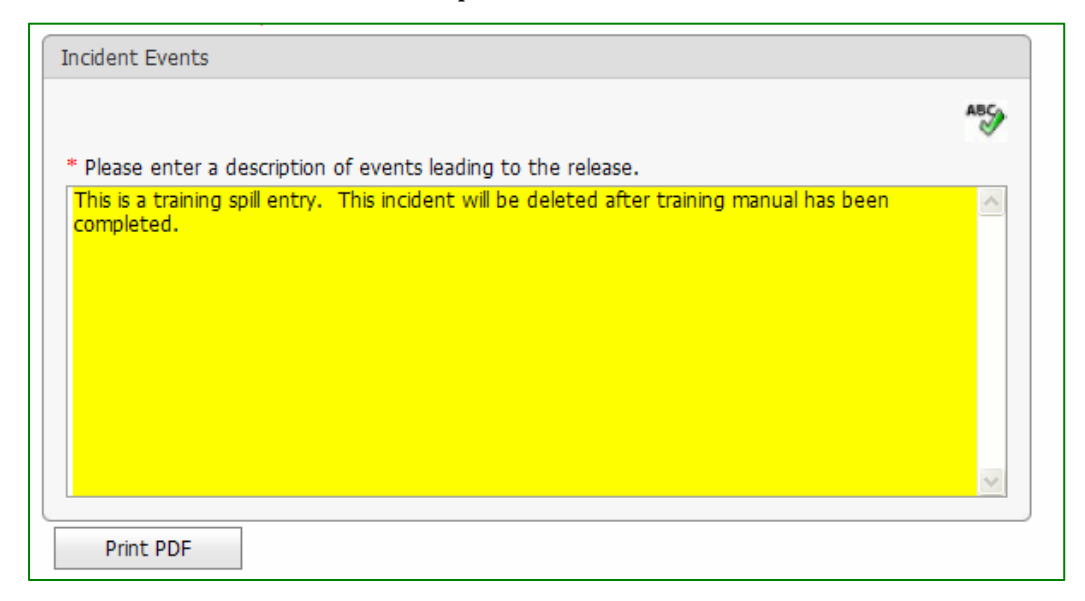

### **Actions & Followups**

The Actions & Follow-up section contains a table listing the actions taken by the responsible party and/or first responders once the incident occurred or was discovered. This section may also include any directions given or requirements made by DNR staff to the responsible party and any follow-up information provided to the department.

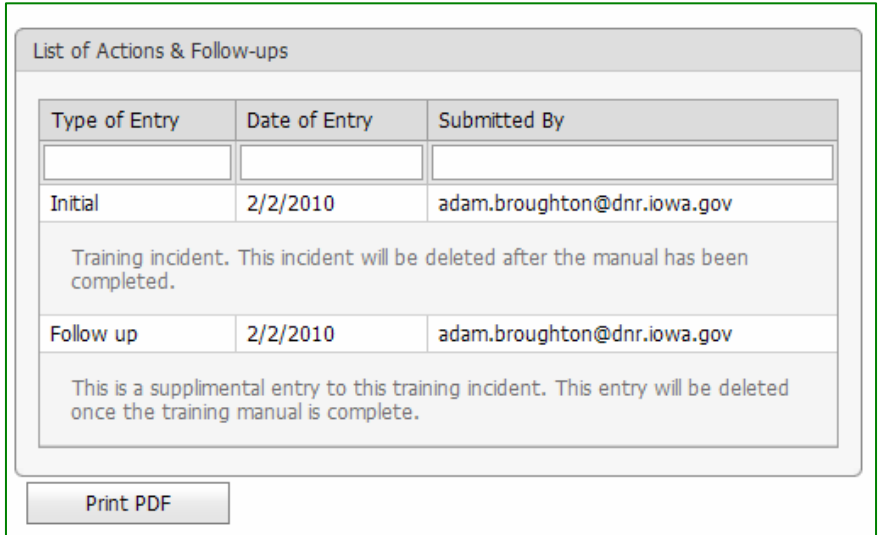

### **Documents**

Documents can be attached to the incident and stored in the database by DNR staff or the Responsible Party. Not all incidents will have attached documents, but if they do they can vary in size and format. To view a document simply click "**view**" or if you would prefer to download the document click "**download**".

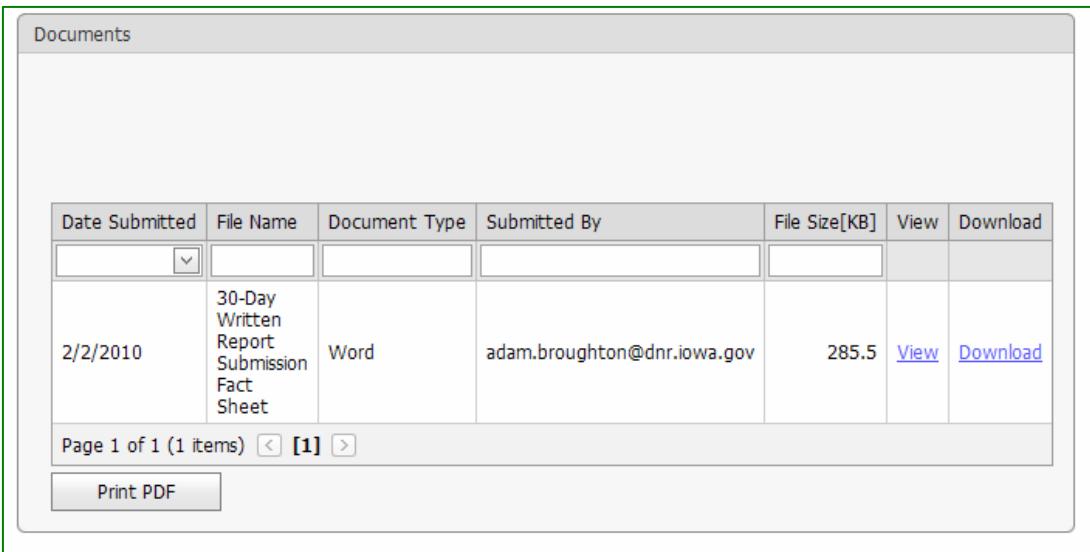

# **30 Day Report Section**

Responsible Parties are required to submit a written report within 30 days to the department. The system allows them to submit electronically. Once the reports have been submitted to the department they can be viewed by the public.

The system is set up to pre‐populate this section with information entered in corresponding section by DNR staff. This reduces the amount of work the responsible party needs to do to submit the report. The responsible party can make any changes or additions to the information pre‐populated in this section without changing the information entered by DNR staff.

DNR Staff cannot edit the 30 Day Report but they can view the information entered by the Responsible Party and make necessary changes to the incident information in the rest of the system if deemed appropriate.

The 30‐Day Report section mirrors the Iowa DNR section with some additional information requirements.

Help Topics, Spill Search, and Documents are contained in the Iowa DNR section but are available to all users.

The General Information section is not editable by the responsible party and thus not included in the 30 Day Report section.

The remaining screens, Incident Information, Location Information, Material

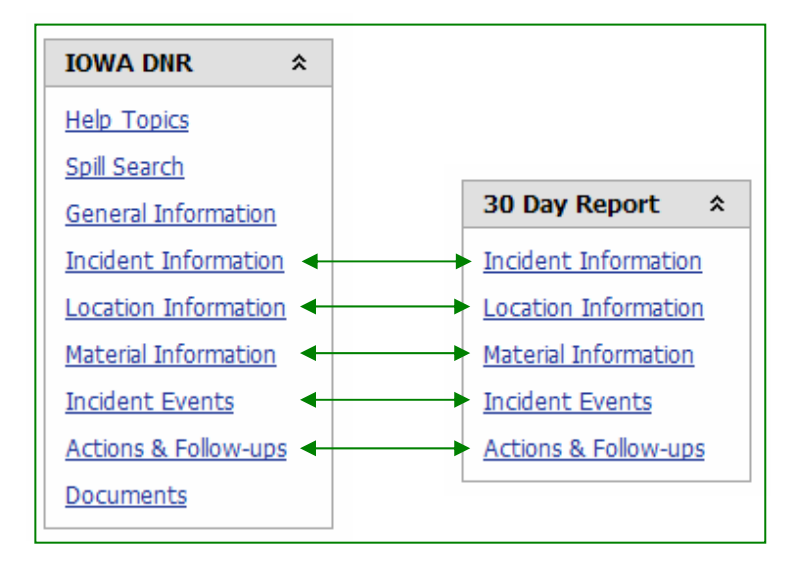

Information, Incident Events and Actions & Follow-ups contain related information.

# **30 Day Report Incident Information**

The Incident Information screen of the 30 Day Report section is the same as the corresponding section of the Iowa DNR section with two exceptions. First you will notice the Officials on scene, Life & Resources Threatened, and Surveillance tab is not present. This tab can not be edited by the responsible party and is thus not present in the 30 Day report section. You will notice there is an additional tab on his screen, Site Contact. This tab allows the responsible party to designate a local t contact who is different then either the reporting or responsible party.

The **Reported By** and 2/2/2010 Time: 9:27 AM Incident Began 2/2/2010 Time: 9:27 AM **Responsible Party Reported Date** Incident Information tabs will be pre‐ populated with Reported By Responsible Party Site Contact information from the  $\bigcirc$  Anonymous Reporter  $\bigcirc$  Individual  $\bigcirc$  Company Iowa DNR section. This is intended to save data Company Company Contact entry time for **Contact Details** responsible party staff. \* Indicates Required Field \* Select Existing Title/Contact or Add New Any changes or Broughton, Adam  $\vert \vee \vert$ additions are made to this data by \*Company Contact Title responsible party staff Select....  $\overline{\mathbf{v}}$ will not effect the  $-OR -$ \*First Name \*I ast Name information entered in Adam the Iowa DNR section. \*Beginning Incident Began 2/2/2010 Tim 7/24/2009 Reported Date 2/2/2010 Tim \*Phone Incident Information (515) 725-0386 E-mail Reported By Responsible Party Site Contact Same as Reported By Contact / Title add Same as Responsible Party \*Country **UNITED STATES**  $\bigcirc$  Unknown  $\bigcirc$  Individual  $\bigcirc$  Company \*Address 1 502 E 9th Street If the Site Contact information screen appears as shown at right, responsible party staff have not yet completed data entry. **Print PDF** 

# **30 Day Report – Location Information**

The Location Information screen has the same layout in the 30 Day Report section as in the Iowa DNR section. The information contained on this screen may vary depending on what was entered by responsible party staff.

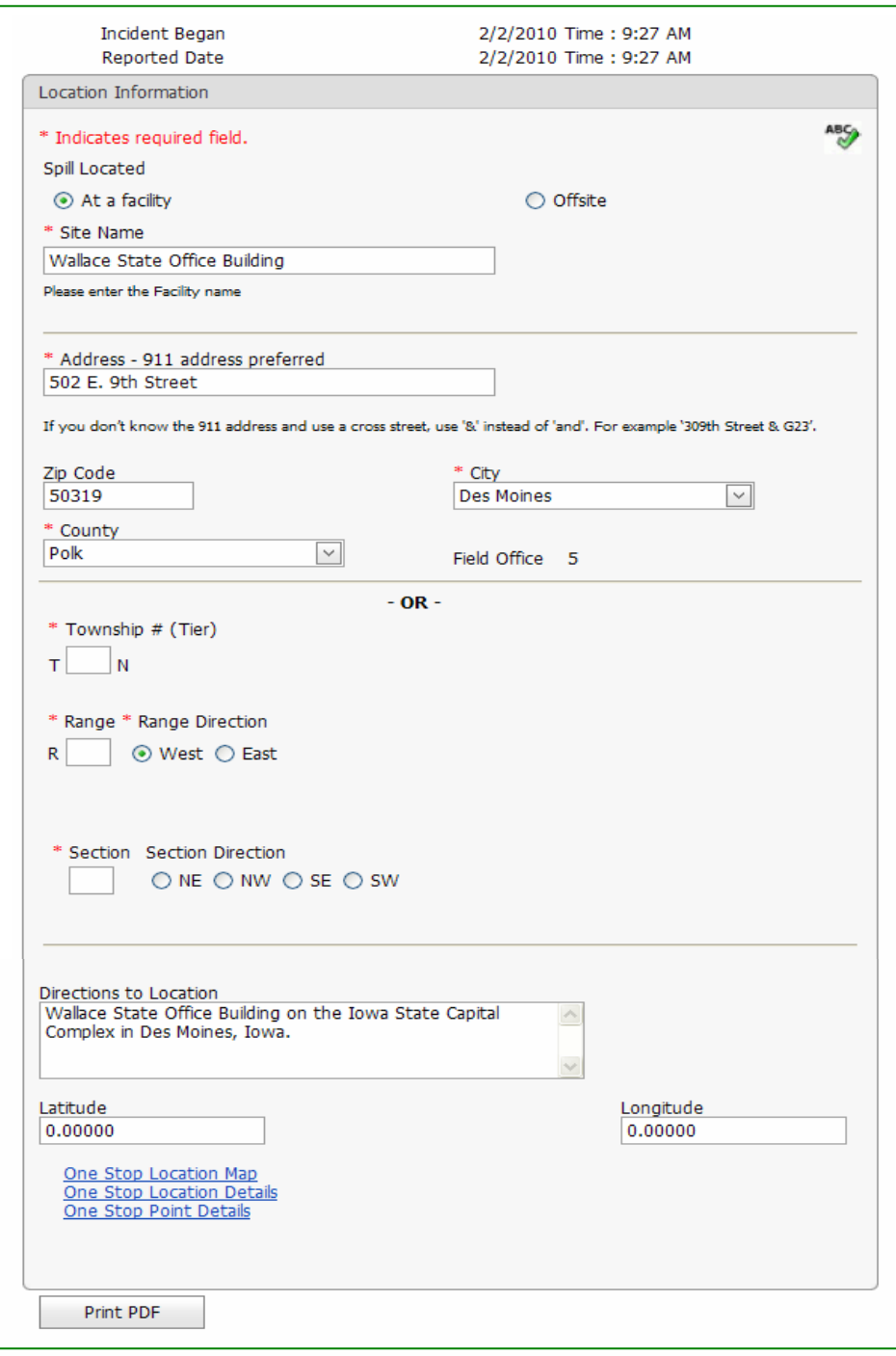

# **30 Day Report – Material Information**

The Material Information screen of the 30 Day Report section contains additional information not included on the Material Information screen in the Iowa DNR section.

The 30 Day Report version includes information on the weather conditions at the time of the incident.

Note if air is selected as medium, the screen would also indicate wind direction and speed.

The form filled out by responsible party staff includes a request for the Material Safety Data Sheet (MSDS) for the materials released.

If the MSDS was sent in electronically to the department it will be attached to the incident report as a document (see the section on Documents). If the MSDS was sent in as a hardcopy document, it will be included in the incident file located at he DNR Records t Center, 515-242-5818.

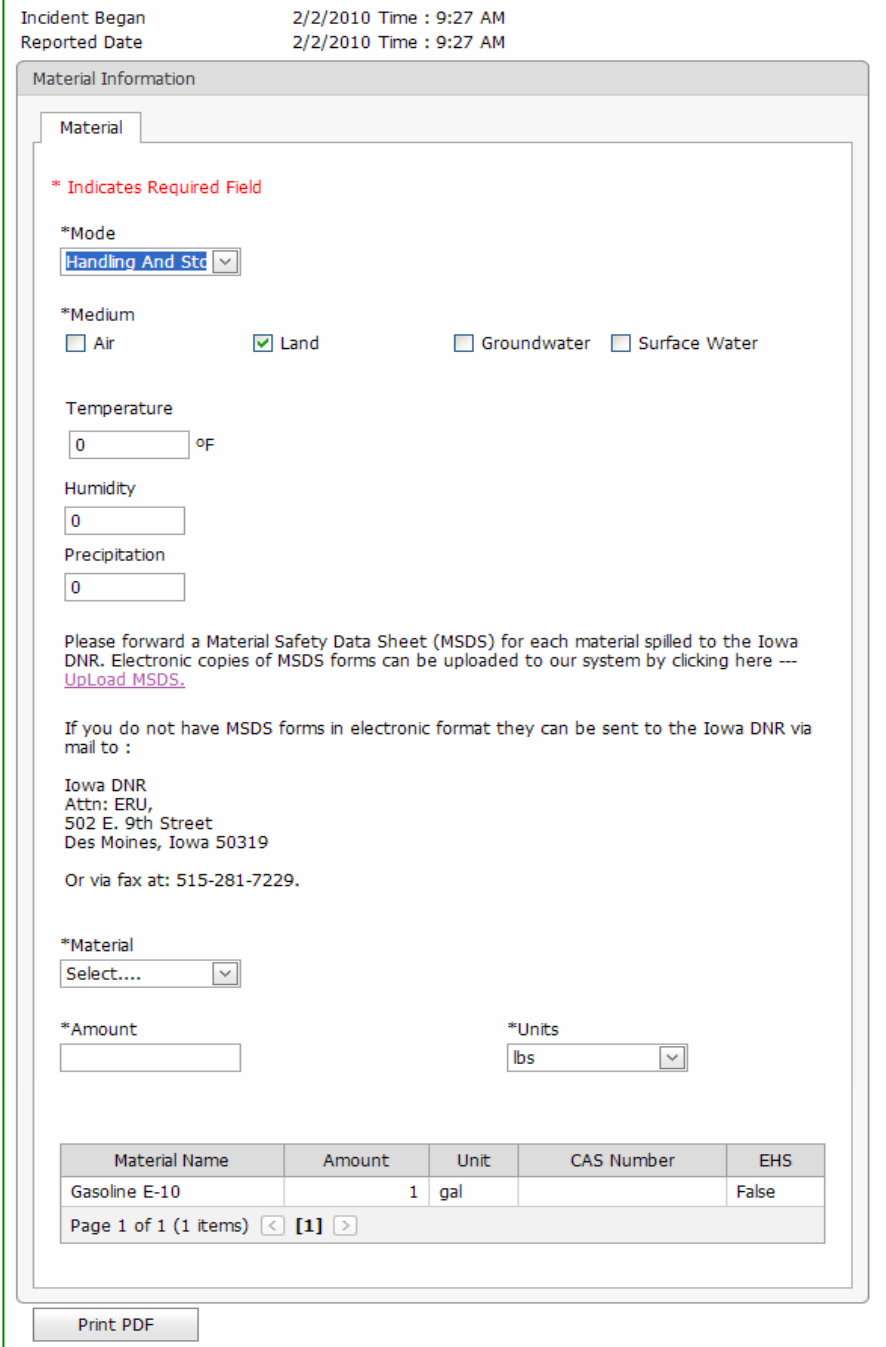

### **Manure Information Tab**

The Material Information Manure Tab has the same layout in the 30 Day Report section as in the Iowa DNR section. The information contained on this tab may vary depending on what was entered by responsible party staff.

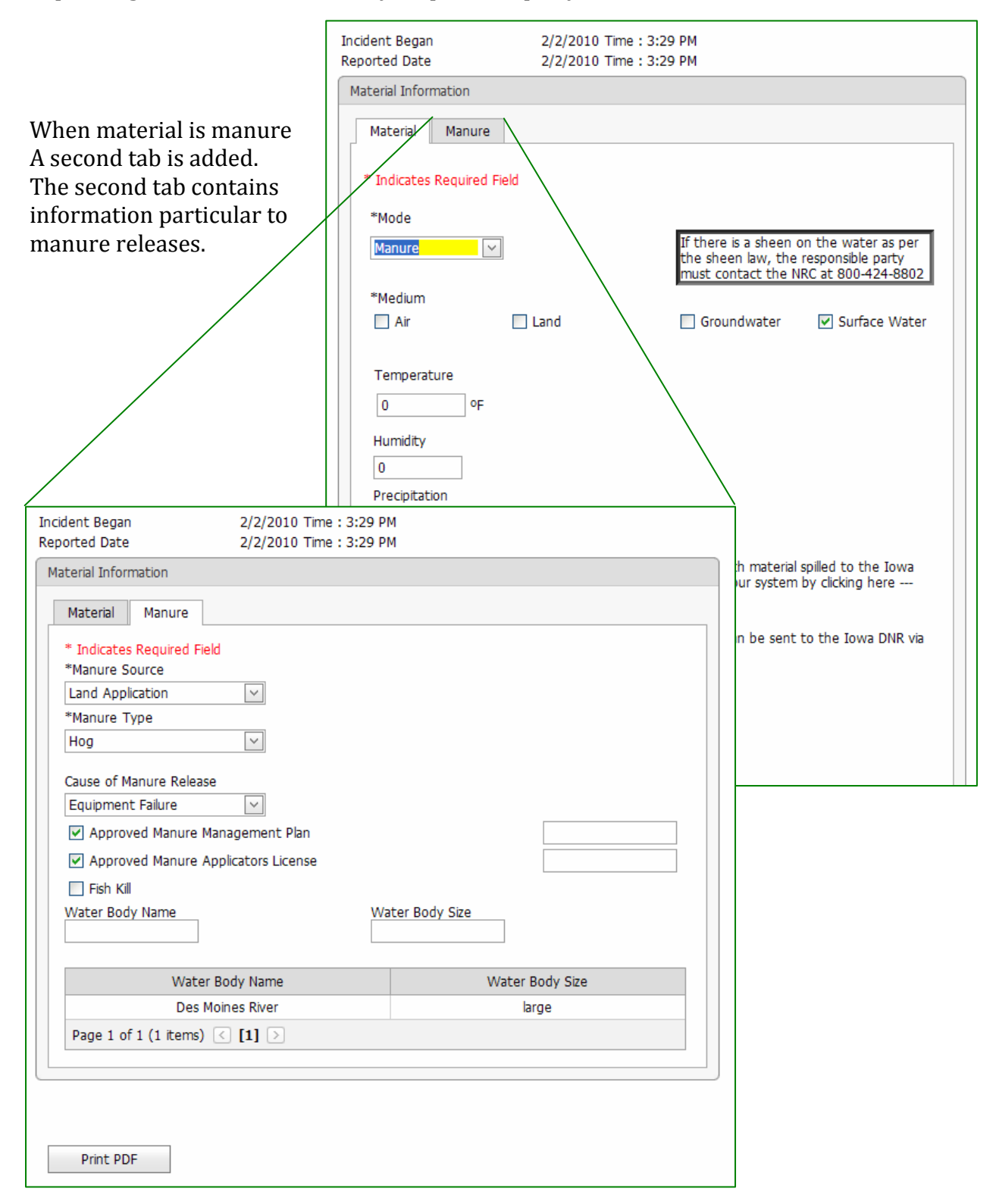

# **30 Day Report – Incident Events and Actions & Followups**

The Incident Events screen and Actions & Follow-ups screen has the same layout in he 30 Day Report section as in the Iowa DNR section. The information contained on t hese screens may vary depending on what was entered by responsible party staff. t

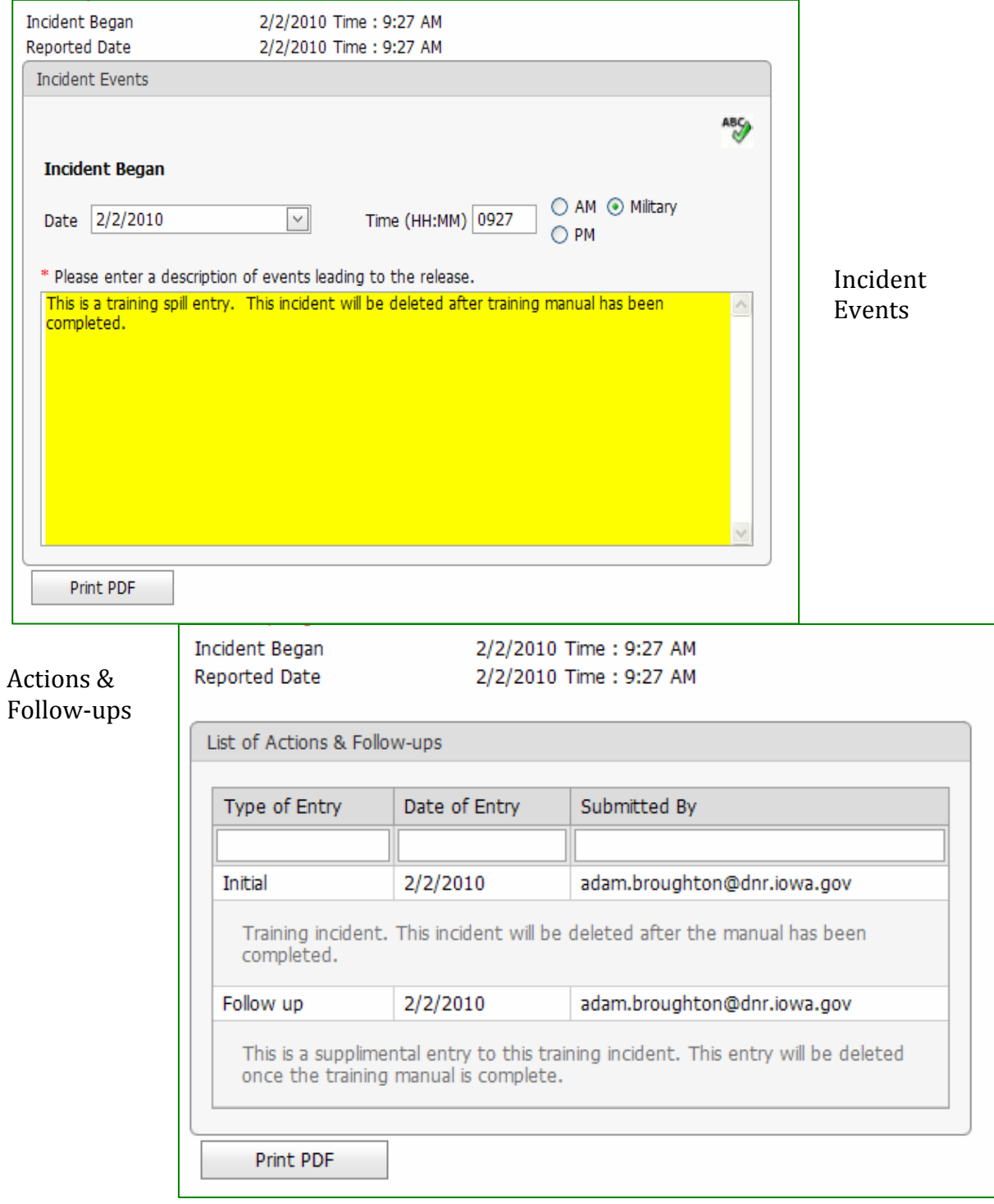

### **Questions and Further Information**

I f after reviewing this guide you have additional questions about the application or a bout a particular incident the department can be contacted at:

Iowa Department of Natural Resources Emergency Response & Homeland Security Unit 502 E. 9th Street Des Moines, IA 50319-0034

15‐281‐8694 5 515-281-7229 fax

Iowa Department of Natural Resources Records Center 502 E. 9th Street Des Moines, IA 50319-0034

515‐242‐5818 15‐281‐8895 5 ww.iowadnr.gov/cs/records.html w

Iowa Department of Natural Resources Customer Service Center 515‐281‐5918